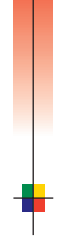

# P H A S E R S H A R E® N E T W O R K I N G Manual

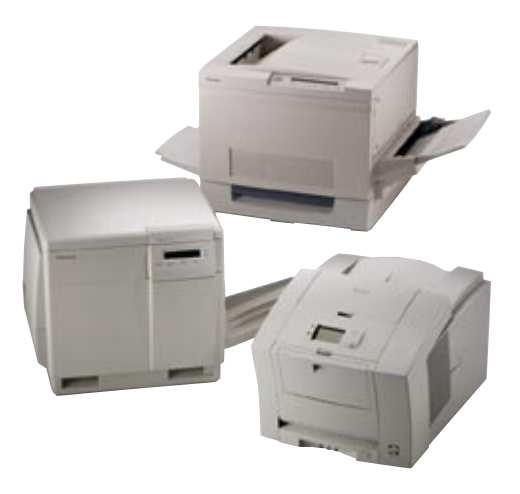

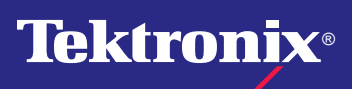

**www.tek.com/Color\_Printers/**

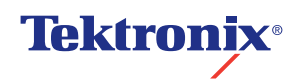

PhaserShare® Networking Manual

Copyright © Tektronix, Inc.

Unpublished rights reserved under the copyright laws of the United States. Contents of this publication may not be reproduced in any form without permission of Tektronix, Inc.

Tektronix®, Phaser®, PhaserShare®, the TekColor logo, ColorStix®, ColorCoat®, and Made For Each Other® are registered trademarks of Tektronix, Inc. Finepoint™, PhaserLink™, PhaserPrint™, the TekColor name, and PhaserSym™ are trademarks of Tektronix, Inc.

Adobe $^{\circledR}$  and Post $S$ cript $^{\circledR}$  are trademarks of Adobe Systems Incorporated which may be registered in certain jurisdictions.

Apple®, AppleTalk®, LocalTalk®, EtherTalk®, TokenTalk®, and Macintosh® are registered trademarks of Apple Computer, Inc.

SGI<sup>™</sup> is a trademark of Silicon Graphics, Inc.

 $\text{SPARC}^{\circledast}$  is a registered trademark of SPARC International, Incorporated. SPARCstation™ is a **Novell**. trademark of SPARC International, Inc., licensed exclusively to Sun Microsystems, Inc.

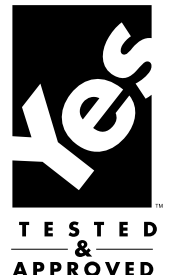

Tektronix Phaser 850, Phaser 840, Phaser 740, Phaser 780, and Phaser 360 printers are certified as NetWare print server devices, on both 3.12 and 4.1*x* NetWare systems. Bindery mode is also certified to comply on both 3.12 and 4.1*x* NetWare systems. NetWare NDS is certified on 4.1*x* NetWare systems.

Novell® and NetWare® are registered trademarks of Novell, Inc.

 $UNIX^{\circledR}$  is a registered trademark in the United States and other countries, licensed exclusively through X/Open Company, Ltd.

Times™, Helvetica™ and Palatino™ are trademarks of Linotype-Hell AG and/or its subsidiaries.

Other marks are trademarks or registered trademarks of the companies with which they are associated.

PANTONE®\* Colors generated by Phaser Color Printers are four- and/or three-color process simulations and may not match PANTONE-identified solid color standards. Use current PANTONE Color Reference Manuals for accurate colors.

PANTONE Color simulations are only obtainable on these products when driven by qualified Pantone-licensed software packages. Contact Pantone, Inc. for a current list of qualified licensees.

\* Pantone, Inc.'s check-standard trademark for color reproduction and color reproduction materials. © Pantone, Inc., 1988.

# *Contents*

### [PhaserShare Networking Supplementary Information 1](#page-5-0)

### [Token Ring 2](#page-6-0)

[Token Ring card 2](#page-6-0) [Token Ring connections and indicators 3](#page-7-0) [Ring speed jumper 4](#page-8-0) [Token Ring parameters 5](#page-9-0) [Setting Token Ring parameters 6](#page-10-0)

### [Setting IP addressing: PostScript utility file \(UNIX only\) 9](#page-13-0)

[Running the](#page-14-0) *config-IP* script 10

### [Windows NT \(non-Intel computers\) 11](#page-15-0)

[Setting the printer's IP address 11](#page-15-0) [Adding the Windows NT 4.0 driver on a Windows NT 4.0 server or workstation 11](#page-15-0) [Adding the Windows NT 4.0 driver on a](#page-18-0)  Windows NT 3.51 server 14 [Adding a Windows NT 3.x driver 15](#page-19-0) [Windows NT network communication 18](#page-22-0) [Windows NT network troubleshooting 19](#page-23-0) [Printing from the command line via lpr 22](#page-26-0)

### [Novell NetWare \(DOS\) 23](#page-27-0)

### [TCP/IP Host Configuration \(UNIX\) 24](#page-28-0)

[Extracting files from unix.tar 24](#page-28-0) [Adding the printer to the host table 24](#page-28-0) [Assigning a print queue to the printer 25](#page-29-0) [Example installation for a typical BSD UNIX system 26](#page-30-0) [Configuration procedures for common System V UNIX hosts 29](#page-33-0) [Troubleshooting 36](#page-40-0)

### [TCP/IP Configuration \(OS/2 Warp/LAN Server\) 37](#page-41-0)

[Setting the printer's IP addressing parameters 37](#page-41-0) [Creating an LPR queue in OS/2 Warp Connect \(direct LPR connection to the printer\) 37](#page-41-0) [OS/2 client-to-server setup 38](#page-42-0) [Warp Server 4.0/Warp Connect 39](#page-43-0)

### [Resetting the Printer 40](#page-44-0)

[Resetting the printer: PhaserLink Printer Management Software 40](#page-44-0) [Resetting the printer using the Apple Printer Utility 41](#page-45-0)

### [FTP Interface 42](#page-46-0)

## [Usage Profile Report fields 43](#page-47-0)

[Job Report fields 43](#page-47-0) [Full Report fields 44](#page-48-0) [Logs 50](#page-54-0)

[Index 54](#page-58-0)

# <span id="page-5-0"></span>PhaserShare Networking Supplementary Information

This manual contains supplementary information to your printer's networking setup guide. The following is an overview of the contents:

- *[Token Ring](#page-6-0)* on page 2. Complete information on the PhaserShare Token ring card, including connections, jumper settings, and printer setup.
- *[Setting IP addressing: PostScript utility file \(UNIX only\)](#page-13-0)* on page 9. Setting the printer's IP address in a UNIX environment using a PostScript utility file on the printer's CD-ROM.
- *[Windows NT \(non-Intel computers\)](#page-15-0)* on page 11. Setting up the printer on Windows NT computers with non-Intel processors.
- *[Novell NetWare \(DOS\)](#page-27-0)* on page 23. Setting up the printer in NetWare environments from a PC running DOS.
- *[TCP/IP Host Configuration \(UNIX\)](#page-28-0)* on page 24. Getting utility files from the tar archive on the printer's CD-ROM. Setting up print queues, with specific for common System V UNIX hosts.
- *[TCP/IP Configuration \(OS/2 Warp/LAN Server\)](#page-41-0)* on page 37. Creating LPR queues for direct LPR connection, OS/2 client-server setup, and WarpServer/Warp Connect setup.
- *[Resetting the Printer](#page-44-0)* on page 40. Several ways to reset the printer.
- *[FTP Interface](#page-46-0)* on page 42. FTP commands supported by the printer.
- *[Usage Profile Report fields](#page-47-0)* on page 43. Tables describing the data in the printer's Usage Profile Reports.

# <span id="page-6-0"></span>Token Ring

# Token Ring card

The printer can be connected to a Token Ring network using an optional Tektronix PhaserShare Token Ring Card.

The PhaserShare Token Ring port conforms to the IEEE 802.5 standard. With the PhaserShare Token Ring card, you can connect the printer directly to a Token Ring network using shielded twisted pair (STP; IBM Type 1) or unshielded twisted pair (UTP; IBM Type 3) cables. Contact your dealer to obtain adapters and cables.

#### Note

To fully comply with EMI specifications, the use of shielded or screened cables may be required. *Shielded* describes IBM-defined cables used with the DB-9 connector. *Screened* describes cables that are electrically similar to Category 4 UTP, but with an added shield or screen.

When a PhaserShare card is purchased initially with the printer, it is installed at the factory. When a PhaserShare card is purchased later as an upgrade kit, follow the installation instructions that are shipped with the card.

When a PhaserShare Token Ring card is installed in the printer, the printer's built-in Ethernet connector is disabled.

#### **Note**

To avoid damaging the network interface, turn off the printer before making any Token Ring connections.

# <span id="page-7-0"></span>Token Ring connections and indicators

The PhaserShare Token Ring card has the following connections and indicators on the rear panel:

**1.** Shielded Twisted Pair (STP; IBM Type 1) connector (DB-9).

Note

The STP port on the PhaserShare Token Ring card supports cable lengths up to 150 meters (492 feet) from the interface to the MAU (Medium Access Unit), including lobe and patch cables.

- 2. Unshielded Twisted Pair (UTP; IBM Type 3) connector (RJ-45).
- 3. Ring speed indicator (yellow); *on* indicates 16 Mbps, *off* indicates 4 Mbps.
- 4. TX indicator (yellow); *blinks* while the interface is transmitting.
- 5. Connection indicator (green); *on* indicates that the card is asserting its ring insertion control signal.
- 6. RX indicator (green); *blinks* while the interface is receiving.

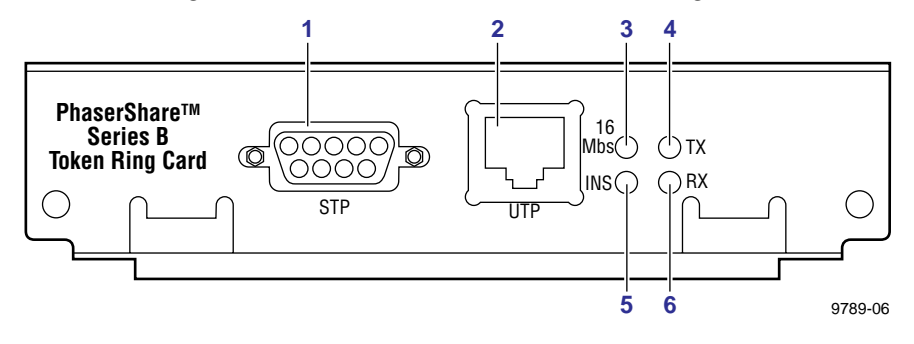

# <span id="page-8-0"></span>Ring speed jumper

The Token Ring card is equipped with a single three-pin jumper to set the ring speed. There are two settings: 4 Mbps and 16 Mbps.

Note

If you received your printer with the Token Ring card already installed, you must turn off the printer and remove the card before you change the jumper setting.

The following illustration shows a top view of the card and the location of the jumper.

- **1.** Rear panel
- 2. Jumper

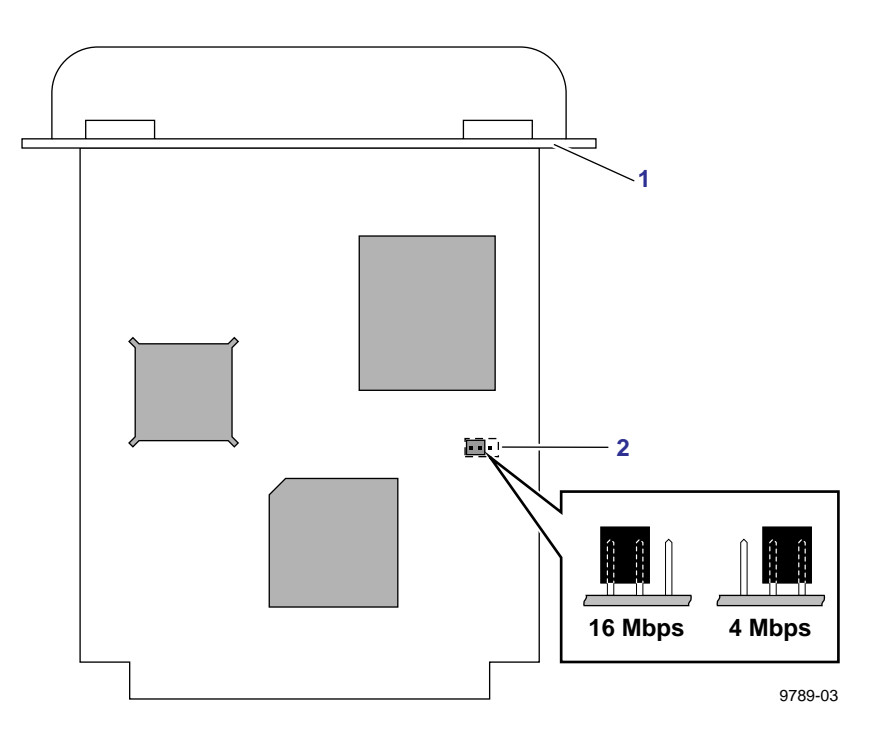

# <span id="page-9-0"></span>Token Ring parameters

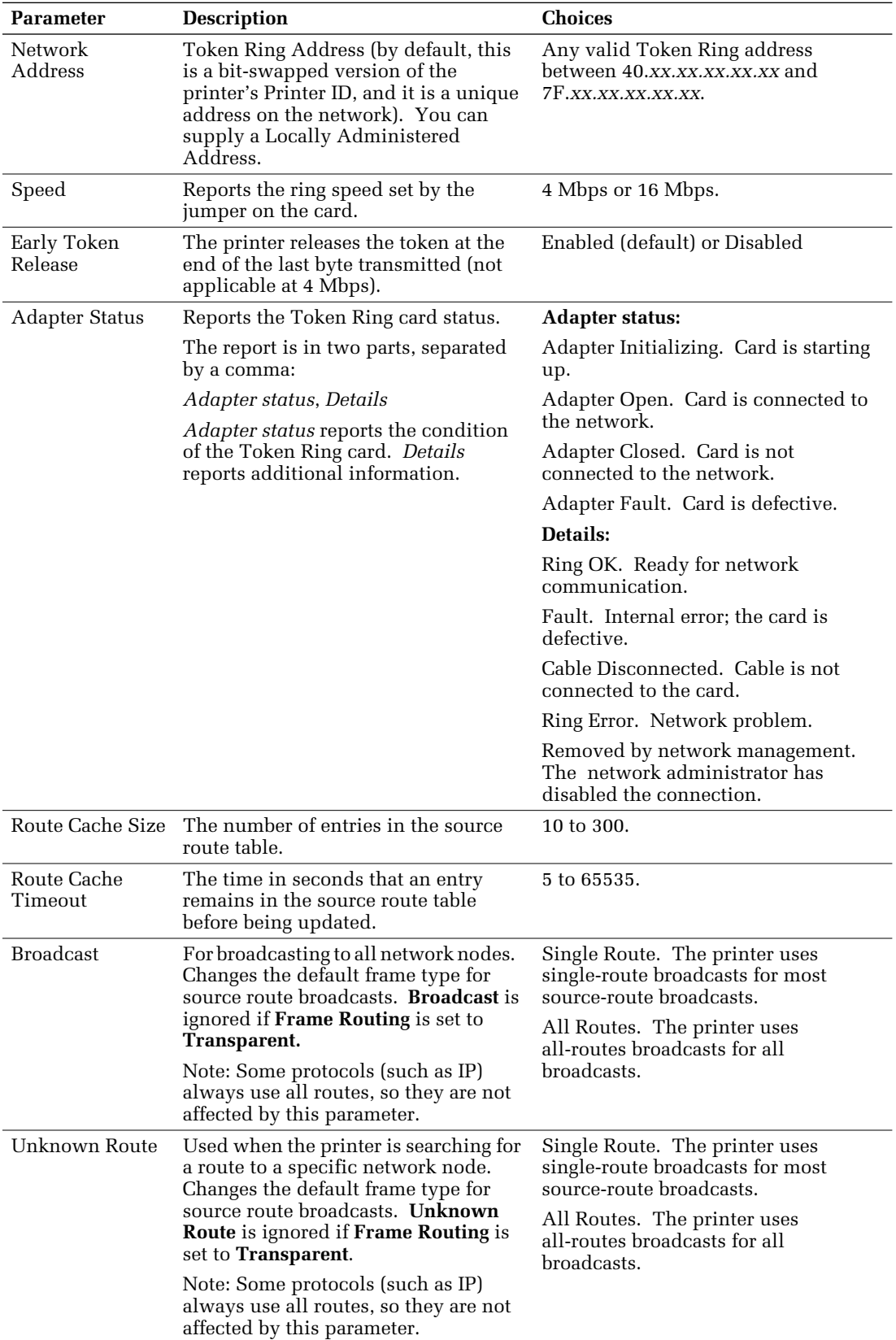

# <span id="page-10-0"></span>Setting Token Ring parameters

- On UNIX systems, you can use the script *config-TokenRing*, provided with the printer's network utilities software. See *[Using the config-TokenRing script](#page-11-0)* on page 7.
- On PCs, you can edit the PostScript utility file *TOKNCFG.PS* and send it to the printer. See the *README* file in the *UTILS* directory on the printer's CD-ROM for details.
- On a Macintosh, you can edit the PostScript utility file *Configure Token Ring* and send it to the printer. See the *ReadMe* file in the *Network Utilities* folder on the printer's CD-ROM for details.
- Windows users on NetWare networks can use the PhaserShare Administrator. See *Using the PhaserShare Administrator to configure Token Ring* on page 6.
- With a TCP/IP connection and a World Wide Web browser, you can use PhaserLink Printer Management Software. See *[Using PhaserLink Printer Management Software](#page-11-0)  [to configure Token Ring](#page-11-0)* on page 7.

Whichever method you use, you must reset the printer to make the changes take effect. For more information about resetting the printer, see *R[esetting the Printer](#page-44-0)* on page 40.

# Using the PhaserShare Administrator to configure Token Ring

- **1.** In the PhaserShare Administrator **Main** window, select the desired printer from the **Printer List.**
- 2. Click **Configure Printer;** this displays the **Configure Printer** dialog box.
- 3. In the **Configure Printer** dialog box, click the **Token Ring** tab.
- 4. In the **Token Ring** tab, set the Token Ring parameters as desired.
- 5. Click **OK.**
- 6. You are prompted to reset the printer. You must reset the printer before the changes take effect. For more information about resetting the printer, see *Re[setting the Printer](#page-44-0)* on [page 40.](#page-44-0)

### <span id="page-11-0"></span>Using PhaserLink Printer Management Software to configure Token Ring

Once a TCP/IP connection to the printer has been established and the printer's IP address is set, you can visit the printer's Status page from your web browser by entering the printer's URL (Uniform Resource Locator), just as you would to visit any web site. The printer's URL is:

#### **http://***printer's-IP-address***/**

where *printer's-IP-address* is the IP address or DNS name you set during TCP/IP configuration.

Example using IP addess: **http://192.1.1.1/**

Example using DNS name: **http://Tektronix\_Marketing/**

- **1.** Connect to the printer via PhaserLink (as described in the preceding paragraphs).
- 2. On the left side of the page, click **Settings.**
- 3. In the **INTERFACES** group, click **PhaserShare Token Ring Card.**
- 4. Enter the Token Ring parameters in the fields on the page.
- 5. Click **Apply** to save your changes.
- 6. You must reset the printer before the changes take effect. For more information, see *[Resetting the Printer](#page-44-0)* on page 40.

# Using the *config-TokenRing* script

The UNIX shell script *config-TokenRing* is provided with the printer's network utilities software. The script creates a PostScript file containing the Token Ring parameters. Set the Token Ring parameters by sending the PostScript file to the printer.

Before performing this procedure, you must install the script on your host computer. If you have not already installed the file, see *[Extracting files from unix.tar](#page-28-0)* on page 24. Your host spooling system must also be configured; see *[TCP/IP Host Configuration \(UNIX\)](#page-28-0)* on [page 24.](#page-28-0)

- **1.** Connect the printer to the network. ARP (Address Resolution Protocol) requires that the printer be connected on the same physical network segment as the host. You will be using the **arp** command later in this procedure.
- 2. Log in.
- 3. Run the script *config-TokenRing:*
	- **a.** Change (**cd**) to the *bin* subdirectory in the directory where you placed your printer's network utilities.
	- **b.** Type the name of the script, redirecting the output to a file. Type:

 **config-TokenRing >** *filename*

- 4. When prompted by the script, enter the Token Ring parameters.
- 5. When the script is finished, log in as **root.**

6. Make an entry into the host's ARP (Address Resolution Protocol) table defining the printer's Printer Name/Token Ring address pair. In general, this requires a command corresponding to one of the following syntax examples:

**arp -s** *printer-name Token-Ring-address* (for BSD systems)

*or*

**arp -s ether** *printer-nam e Token-Ring-address* (for System V)

See the documentation for your host system for specifics of this command.

- 7. Turn on the printer.
- 8. Use the host spooling system (for example, **lpr** or **lp**) to send the file you created in Step 3b to the printer; this stores the Token Ring information in the printer's internal memory, where it is retained over a reset or power cycle.
- 9. You must reset the printer before the changes take effect. For more information, see *[Resetting the Printer](#page-44-0)* on page 40.

# <span id="page-13-0"></span>Setting IP addressing: PostScript utility file (UNIX only)

Use the *config-IP* script to create a PostScript file that sets the printer's IP addressing parameters. The *config-IP* script is provided with your printer's network utilities software.

- The output of the script is PostScript code, which you must send to the printer. When you run the script, redirect the output to a file. Then send the file to the printer.
- The script prompts you to provide certain information. For information about these prompts, see the next table, *IP addressing parameters.*

The advantage of this method is that each printer has a permanent setup stored in memory and is not dependent on a boot server for boot information. The disadvantage is that you must configure each printer individually.

Before performing this procedure, install the files from your printer's network utilities software on to your host computer. If you have not already installed the files, see *[Extracting files from unix.tar](#page-28-0)* on page 24.

The IP parameters are listed in the following table. For the procedure, see *R[unning the](#page-14-0)  [config-IP script](#page-14-0)*.

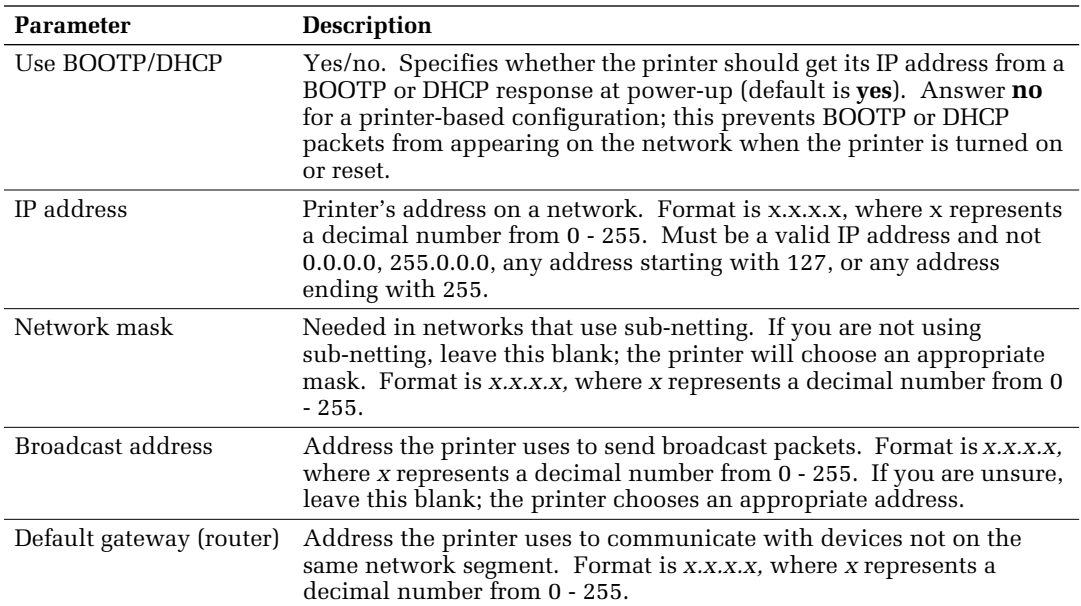

#### IP addressing parameters

# <span id="page-14-0"></span>Running the *config-IP* script

- **1.** Connect the printer to a network. ARP (Address Resolution Protocol) requires that the printer be connected on the same physical network segment as the host.
- 2. Run the script *config-IP*:
	- **a.** In the directory where you placed your printer's network utilities, change (**cd**) to the *bin* subdirectory.
	- **b.** Type the name of the script, redirecting the output to a file. Type:

**config-IP >** *filename*

3. Enter the information when prompted by the script.

#### Note

The script accepts IP addresses that have empty fields (for example, 123..40.10). The script does not detect this error. Double-check the IP addresses you enter.

- 4. Log in as **root.**
- 5. Make an entry into the host's ARP table defining the printer's  $IP/h$ ardware address pair. In general, this requires a command corresponding to one of the following examples:

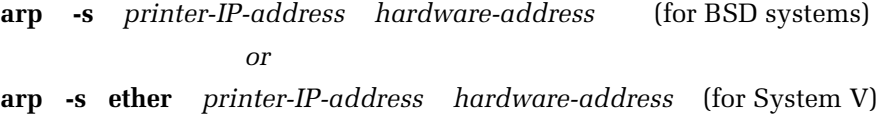

See your host system documentation for specifics of this command.

#### **Note**

The hardware address in the **arp** command example is the printer's Ethernet Address for PhaserShare Ethernet interfaces or the Token Ring Address for PhaserShare Token Ring cards.

- 6. Turn on the printer.
- 7. Execute the **ping** command from the host:

**ping** *printer-IP-address*

- 8. Use the host spooling system (for example, **lpr** or **lp**) to send to the printer the file you created in Step **2b.** This stores the IP addressing information in the printer's internal memory, where it is retained over a reset or power cycle. (For more information on setting up queues, see *[TCP/IP Host Configuration \(UNIX\)](#page-28-0)* on page 24.)
- 9. Reset the printer.

# <span id="page-15-0"></span>Windows NT (non-Intel computers)

These procedures are valid for Windows NT version 3.x and 4.x. For information about driver installation for later versions of Windows NT, contact Tektronix technical support or visit the Tektronix web site:

**[www.tek.com/Color\\_Printers/support/](http://www.tek.com/cgi-bin/CPIDprinter?APP=CP&PAGE=Color&PgName=Tech" target="_blank)**

# Setting the printer's IP address

There are three ways to set the printer's IP address:

- **Use the printer's front panel.** For more information, see your printer's networking setup guide.
- **Use DHCP.** For more information, see your printer's networking setup guide.
- **Download a PostScript utility file.** For more information, see the *README* file on the printer's CD-ROM. The *README* file is in the *UTILS* directory.

# Adding the Windows NT 4.0 driver on a Windows NT 4.0 server or workstation

The Windows NT 4.0 PostScript driver is a PPD-based driver. Follow these instructions to add or update the Tektronix Phaser PPD for use with Windows NT 4.0. Adding this support gives your printer access to Tektronix page sizes, tray selection, TekColor color corrections, and resident fonts.

This update procedure provides printer page-size information for Windows NT applications. These instructions assume a basic familiarity with Windows NT operation and terminology. For additional information about Windows NT, refer to your Microsoft Windows NT documentation.

**Note** 

You may need the Windows NT 4.0 CD-ROM or your printer's software CD-ROM to complete this procedure.

# <span id="page-16-0"></span>Add the printer

- **1.** Log in as Administrator or a user with administrator privileges.
- 2. Click **Start, Settings,** and **Printers.**
- 3. In the **Printers** dialog box, double-click **Add Printer.**
	- If you intend to do your printer management from this computer, click **My Computer.** The rest of this procedure applies when you click **My Computer.**
	- If you intend to do your printer management from another computer, click **Network Print Server.** In this case, you need only enter the printer's name in the **Printer** field and click **OK.** The rest of this procedure does not apply.
- 4. Click **Next.**
- 5. If the printer is connected directly to the computer, select the port the printer is connected to:
	- **a. LPTx** is for a parallel-printer connection.
	- **b. COM** is for a serial-connected printer.
- 6. If the printer is connected to a network, click **Add Port.** Tektronix printers support two types of network ports, LPR and AppleTalk. The next topic covers LPR ports; for information on AppleTalk ports, see *[Creating an AppleTalk port](#page-17-0)* on page 13.

# Creating an LPR port

- **1.** To connect via TCP/IP, double-click **LPR Port** in the **Printer Ports** dialog box. If **LPR Port** is not listed in this box, the Microsoft TCP/IP Printing Service must be installed on the NT machine:
	- **a.** Click **Start, Settings, Control Panel,** and **Network.**
	- **b.** Click **Services,** then click **Add.**
	- **c.** Select **Microsoft TCP/IP Printing,** then click **OK** and install this service. The original Windows NT distribution CD-ROM is needed during installation.

**Note** 

The TCP/IP protocol must also be installed on the server. Click the **Protocol** tab to verify if it is installed. See your Windows NT documentation for details. Reboot Windows NT after installing TCP/IP.

- 2. In the **Add LPR compatible printer** dialog box, enter the printer's IP address or DNS name in the box labeled **Name or address of server providing lpd.** In the box marked **Name of printer or print queue on that server,** enter **PS** or **AUTO** in uppercase. Click **OK.**
- 3. When returned to the **Printer Ports** box, click **Close.**
- 4. At the **Add Printer Wizard** dialog box, click the box next to this new port; a check mark is added. Click **Next.**

# <span id="page-17-0"></span>Creating an AppleTalk port

- **1.** In the **Printer Port** dialog box, double-click **AppleTalk Printing Devices.**
- 2. In the **Available AppleTalk Printing Devices** dialog box, select the zone where the printer resides. If no zone name appears, double-click the zone icon.
- 3. Windows NT searches for all AppleTalk devices in that zone and displays a list; double-click your printer.
- 4. Windows NT prompts you to capture the printer; click **No.** (Capturing the printer causes it to disappear from the **Chooser.**)
- 5. After adding the printer port, click the box next to the new port to select it; click **Next.**

### Install the driver

- **1.** In the **Add Printer Wizard** dialog box, click **Have Disk** to add a new Tektronix driver.
- 2. Type the path name to the driver files. This can be  $A:\iota \iota$  if the files are on a diskette. If these files were downloaded from an on-line service, type the path name where they were saved. Click **OK.**
- 3. Select the printer model and click **Next.**
- 4. If prompted that a driver is already installed for this printer, select **Replace existing driver.** Click **Next.**

## Name the printer and set up sharing

- **1.** Type the printer's name; this can be any name you want. If the Windows-based applications are to use this printer as the default printer, click the appropriate box. Click **Next.**
- 2. If this printer is to be shared on the network, click **Shared** and click all applicable platforms that may be printing to this printer. If desired, enter a **Share Name** for the printer. If the printer is a local printer only, click **Not shared.** Click **Next.**

### Windows NT creates the printer

- **1.** If you want Windows NT to print a test page after installing the printer driver, click **Yes** (recommended). If you do not want the Windows NT test page, click **No.** When finished, click **Finish.**
- 2. At this point, Windows NT is ready to create the printer. You may need the original Windows NT distribution CD-ROM or your printer's software CD-ROM to complete this step. Once the CD-ROM is installed, type the drive letter or path name to the files requested. On the Windows NT CD-ROM, the files are usually in the *I386* directory for Intel-based Windows NT servers. Click **OK.**
- 3. If you chose to have a test page printed in Step **1,** check to see if it printed. If the test page printed, click **OK.**

# <span id="page-18-0"></span>Adding the Windows NT 4.0 driver on a Windows NT 3.51 server

**Note** 

For proper installation, use the latest Windows NT 3.51 drivers and Windows NT 4.0 drivers, available from the Tektronix web site

#### **[www.tek.com/Color\\_Printers/support/](http://www.tek.com/cgi-bin/CPIDprinter?APP=CP&PAGE=Color&PgName=Tech" target="_blank)**

The following procedure describes how to set up the Windows NT 3.51 server to automatically load a Windows NT 4.0 driver on a Windows NT 4.0 client.

#### **Note**

You must have Administrator access on the Windows NT 3.51 server.

### Add the printer

- **1.** From a Windows NT 4.0 client, click the right-mouse button on **Network Neighborhood.** Select **Find Computer.**
- 2. Type the name of the Windows NT 3.51 server. Press **Enter.**
- 3. Double-click the Windows NT 3.51 server icon.
- 4. Double-click the Windows NT 3.51 server's **Printers** folder.
- 5. In the Windows NT 3.51 server's **Printers** folder, double-click **Add Printer.** (If you do not have an **Add Printer** icon, then you are not logged on with an account that has Administrator access on the Windows NT 3.51 server.) The first **Add Printer Wizard** dialog box should say **Remote print server <3.51 server name>.**
- 6. Select the port where the printer is connected.

**Note** 

You cannot create a port on the Windows 3.51 server from the Windows 4.0 client; create the port on the Windows 3.51 server. After the port is created, you can select that port from the Windows 4.0 client.

### Install the driver

- **1.** In the **Add Printer Wizard** dialog box, click **Have Disk** to add a new Tektronix driver.
- 2. Type the path name to the driver files. This can be **A:\** if the files are on a diskette. If these files were downloaded from an on-line service, type the path name where they were saved. Click **OK.**
- 3. Select the printer model and click **Next.**

## <span id="page-19-0"></span>Enter the printer's name and set up sharing

- **1.** Type the printer's name; this can be any name you want. Click **Next.**
- 2. If this printer is to be shared on the network, click **Shared** and highlight all applicable platforms that may be connecting to this server (**Windows NT 4.0 x86** should be one). If desired, enter a **Share Name** for the printer.

### Windows NT creates the printer

- **1.** If you want Windows NT to print a test page after installing the printer driver, click **Yes** (recommended). If you do not want the Windows NT test page, click **No.** When finished, click **Finish.**
- 2. When prompted for the Windows NT 3.51 CD-ROM, insert it into your computer's CD-ROM drive and click **OK.**
- 3. Type the path name to the driver.

Note

For proper installation, you must use the latest Windows NT 3.51 drivers and Windows NT 4.0 drivers, which are available from the Tektronix web site:

#### **www.tek.com/Color\_Printers/support/software.html**

The printer should now exist on the Windows NT 3.51 server and have Windows NT 4.0 drivers available. Now any Windows 4.0 client can use that shared printer, and the driver is installed automatically.

# Adding a Windows NT 3.x driver

This update procedure provides printer page size information for Windows NT applications. However, TekColor color corrections and other PostScript Level 2 features are not supported by the Windows NT driver. Refer to your printer's user documentation for instructions on other ways of selecting color corrections. Refer to your Microsoft Windows NT documentation for details on features in the Windows NT driver.

These instructions assume a basic familiarity with Windows NT operation and terminology. For additional information about Windows NT, refer to your Microsoft Windows NT documentation.

- **1.** Start your system with **Windows NT.**
- 2. From the **Main** window, double-click the **Print Manager** icon.
- 3. Install the Tektronix printer. From the **Printer** menu, select **Create Printer;** the **Create Printer** dialog box appears.
- 4. Under **Driver,** scroll to the end of the list and select **Other;** the **Install Driver** dialog box appears.
- <span id="page-20-0"></span>5. When prompted, do one of the following.
	- **If you are using the printer's CD-ROM:** Type the CD-ROM drive location. Click **OK;** the **Select Driver** dialog box appears.
	- **If you are using the printer's software for Windows diskette:** Type the diskette drive location. Click **OK;** the **Select Driver** dialog box appears.
- 6. Under **Printer Driver,** choose your printer from the list, then click **OK.**

**Note** 

If you are using older drivers, you get a series of **Noncritical Errors** stating that Windows NT is unable to open the *PSCRIPT.DLL* file and the *PSCRIPT.DRV* files. Click **Ignore** or update your driver.

7. Under **Print to,** scroll to the end of the list and select **Other;** the **Printer port** dialog box appears. Tektronix printers support two types of network ports in Windows NT: LPR and AppleTalk. The next topic covers LPR ports; for information on creating an AppleTalk port, see *[Creating an AppleTalk port](#page-21-0)* on page 17.

## Creating an LPR port

- **1.** In the **Printer Port** dialog box, click the **LPR** port. If the LPR port is not listed in the **Printer Port** dialog box, the Microsoft TCP/IP Printing Service needs to be added to the Windows NT machine:
	- **a.** In the **Control Panel,** double-click **Network;** the **Network Settings** dialog box appears.
	- **b.** In **Network Settings,** click **Add Software;** the **Add Network Software** dialog box appears.
	- **c.** In the **Add Network Software** dialog box, click the drop-down menu for **Network Software.** In the list, select **TCP/IP Protocol and Related Components,** then click **Continue;** the **TCP/IP Installation** dialog box appears.
	- **d.** In the **TCP/IP Installation** dialog box, select **TCP/IP Network Printing Support.** (Consult your Windows NT documentation for information on other TCP/IP options.)
	- **e.** Click **Continue** to install this service. The original Windows NT distribution diskettes are needed during installation. To apply these changes, restart Windows NT.
- 2. In the **Add LPR compatible printer** dialog box, enter your printer's IP address in the field named **Name or address of server providing lpd.** In the field named **Name of printer or print queue on that server,** enter **PS** or **AUTO** in UPPERCASE letters.

# <span id="page-21-0"></span>Creating an AppleTalk port

- **1.** In the **Printer Port** dialog box, double-click the **AppleTalk Printing Devices** port. If the **AppleTalk Printing Devices** port is not listed in the **Printer Port** dialog box, the Microsoft Services for Macintosh needs to be added to the Windows NT machine:
	- **a.** In **Control Panel,** double-click **Network;** the **Network Settings** dialog box appears.
	- **b.** In the **Network Settings** dialog box, click **Add Software;** the **Add Network Software** dialog box appears.
	- **c.** In the **Add Network Software** dialog box, click the drop down menu for **Network Software.** In the list, select **Services for Macintosh,** then click **OK** to install the service. The original Windows NT distribution diskettes are needed during installation. To apply these changes, restart Windows NT.
- 2. In the **Available AppleTalk Printing Devices** dialog box, select the zone where the printer resides. If no zone name appears, double-click the zone icon.
- 3. Windows NT searches for all AppleTalk devices in that zone and displays a list; double-click your printer.
- 4. Windows NT prompts you to capture the printer; click **No.** (Capturing the printer causes it to disappear from the **Chooser.**)

# Set up sharing

If this printer is to be shared on the network, perform the following steps:

- **1.** In the **Create Printer** dialog box, check the option **Share this printer on the network.**
- 2. Enter any name you want for the **Share Name.**

# <span id="page-22-0"></span>Windows NT network communication

# Basic concepts of TCP/IP printing

In Windows NT, printing via TCP/IP is accomplished using the LPR (Line Printer Request) protocol. Because LPR was developed for UNIX systems, comparing Windows NT and UNIX implementations may be helpful.

The LPR protocol is a host-to-host protocol, rather than a host-to-printer protocol. When printing via LPR, the computer sending the print job assumes that it is sending the job to another computer, or *print server*, which sends the job to the printer. In UNIX terminology, the print server is called a *remote host*. The print server can have several printers connected to it. The way to differentiate between different printers when spooling to the print server is to print to a specific *remote queue*.

The following table summarizes these concepts of TCP/IP printing and the terminology used in UNIX and Windows NT environments.

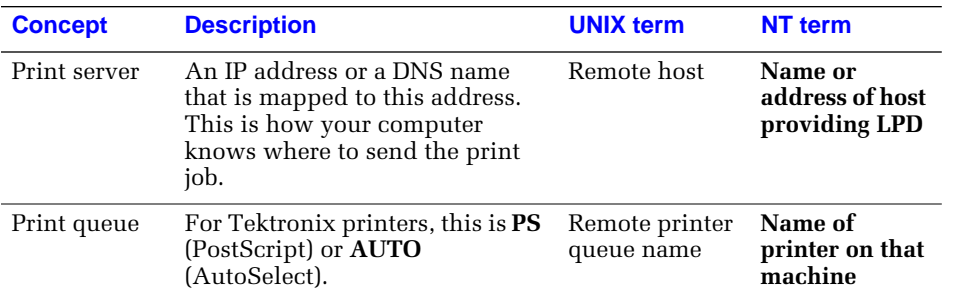

Your Tektronix printer emulates a print server. Tektronix printers are accessed by giving an NT host a remote host name that will point to the printer. This is true only if the print job is spooled directly to the printer via its internal network interface, and not through an external third-party print server. If the print job is spooled through an external third-party print server, the remote host name is the TCP/IP address of the print server and the remote queue name is the name of the queue for that print server.

# <span id="page-23-0"></span>Windows NT network troubleshooting

# Error messages in Print Manager

When there is a problem printing from Windows NT, often print jobs stay in Print Manager with ambiguous messages like **Printer Error** or **Permission denied.** If the printer is connected via TCP/IP, there is probably a problem with the way LPR was set up.

Begin troubleshooting by opening the **Event Viewer** in the **Administrative Tools** program group. When it opens, click **Log,** scroll down, and select **Application.** Look at any of the error messages that say **LPR Print Monitor.** Double-clicking the error message tells you more information about the error. The following topics deal with specific errors reported in the **Event Viewer.**

## Printer PS on host *IP-address* is rejecting your request

At the MS-DOS command prompt in Windows NT, type the ping command in the following format:

**ping** *IP-address*

For example:

**ping 192.1.1.2** 

- If the printer does not reply or the request times out, either the printer does not have an IP address, or the NT host cannot find the printer.
	- If the printer does not have an address, assign one as described in your printer's networking setup guide.
	- If the printer has an IP Address, your printer could have a faulty network connection or a defective network card.
- If the printer does respond, disconnect the printer from the network and send the ping command again.
	- If you get a response this time, there is a duplicate IP address on the network. Make sure that all devices on the network have a unique IP address.
	- If you do not get a response this time, the printer's IP address is valid, but LPR may be disabled on the printer. Print a Configuration Page and look under LPR. For instructions on how to print a Configuration Page and enable protocols, see your printer's networking setup guide.

# Printer *printer-name* on host *IP-address* is rejecting your request

The remote queue name is not correctly set. Refer to Step **2** in the appropriate procedure:

- Windows NT 4.0 driver on Windows NT 4.0 server. See *C[reating an LPR port](#page-16-0)* on [page 12.](#page-16-0)
- Windows NT 3.x driver. See *[Creating an LPR port](#page-20-0)* on page 16.

### Printer PS on host *IP-address* is unreachable

*or*

### The LPR print monitor failed to open a temporary file while spooling output for port *IP-address*:PS

With this problem, you can print all PostScript jobs when logged into the NT Server as administrator, but users cannot print. Users cannot print because they lack the permissions to spool to the system file areas.

This problem is frequently encountered after applying Service Pack 2, 3, or 4 to a Windows NT 3.51 print server installed on an Windows NT File System (NTFS) partition. Windows for Workgroups, Windows 95, and other clients will no longer be able to print to shared LPR printers (print queues on Windows NT which are using LPR to reach their destination).

Service Pack updates change the permissions of the *SPOOL* and *PRINTERS* sub-directories to be *read-only* (write-protected). Also, an administrator could easily do this (for security reasons) without a Service Pack Update.

#### **To fix this problem in Windows NT 4.0:**

- **1.** Log in as administrator.
- 2. Double-click **My Computer.**
- 3. Open the folder **C:\Winnt\system32.**
- 4. Set permissions on the **spool** folder:
	- **a.** Click the right mouse button on the **spool** folder.
	- **b.** In the pull-down menu, click the left mouse button on **Sharing;** this displays the **Printer Properties** dialog box.
	- **c.** Click **Security.**
	- **d.** Click **Permissions;** this displays the **Directory Permissions** dialog box.
	- **e.** In the **Directory Permissions** dialog box, click **Everyone.** From the **Type of Access** pull-down list, select **Full Control.**
	- **f.** To close the **Directory Permissions** dialog box, click **OK.**
	- **g.** To close the **Printer Properties** dialog box, click **OK.**
- 5. Set permissions on the **Printers** folder:
	- **a.** In the **C:\Winnt\system32** folder, open the **spool** folder.
	- **b.** Click the right mouse button on the **Printers** folder.
	- **c.** In the pull-down menu, click the left mouse button on **Sharing;** this displays the **spoolProperties** dialog box.
	- **d.** Click **Security.**
	- **e.** Click **Permissions;** this displays the **Directory Permissions** dialog box.
	- **f.** In the **Directory Permissions** dialog box, click **Everyone.** From the **Type of Access** pull-down list, select **Full Control.**
	- **g.** To close the **Directory Permissions** dialog box, click **OK.**
	- **h.** To close the **spoolProperties** dialog box, click **OK.**

#### **To fix this problem in Windows NT 3.1:**

- **1.** Log in as administrator.
- 2. In the **Main** group, double-click **File Manager.**
- 3. Open the folder **C:\WINNT35\system32.**
- 4. Set permissions on the **spool** folder:
	- **a.** Click the **spool** folder.
	- **b.** From the **Security** menu, select **Permissions;** this displays the **Directory Permissions** dialog box.
	- **c.** In the **Directory Permissions** dialog box, click Everyone. From the **Type of Access** pull-down list select **Full Control.**
	- **d.** To return to **File Manager,** click **OK.**
- 5. Set permissions on the **Printers** folder:
	- **a.** In the **C:\WINNT35\system32** folder, open the **spool** folder.
	- **b.** Click the **Printers** folder.
	- **c.** From the **Security** menu, select **Permissions;** this displays the **Directory Permissions** dialog box.
	- **d.** In the **Directory Permissions** dialog box, click **Everyone.** From the **Type of Access** pull-down list, select **Full Control.**
	- **e.** To return to **File Manager,** click **OK.**

# <span id="page-26-0"></span>Printing from the command line via lpr

To send a PostScript file to the printer using **lpr,** type the following **lpr** command in at the MS-DOS command prompt in Windows NT:

**lpr -S** *IP-address -P PS filename*

For example:

#### **lpr -S 134.62.36.161 -P PS FONTS.PS**

■ If you get the following message, your printer is spooling to the wrong IP address, LPR is disabled on the printing device, or LPR on the printing device is denying access:

**Error: print server did not accept request.**

**Job aborted.** 

■ If you get the following message, the printer has TCP/IP disabled or your printer is spooling to an invalid IP address:

#### **Error: print server unreachable or specified**

#### **printer does not exist.**

Print a Configuration Page and make sure that TCP/IP is still enabled. For instructions on how to print a Configuration Page and enable protocols, see your printer's networking setup guide. Check to see if your printer is spooling to a correct IP address.

#### **Note**

When using the lpr command at a DOS command prompt when the Name of the print queue is not PS, this message is displayed: **Error: print server did not accept request. Job aborted.**

### Checking the IP address of the Windows NT server

If you have tried the techniques described in this troubleshooting topic and communication is still not happening, check the IP address of the Windows NT server. If it is in a different class (possibly even a different network number in the same class), it can prevent communication from taking place.

# <span id="page-27-0"></span>Novell NetWare (DOS)

The printer's CD-ROM contains a DOS application, NWSET, that can be used for configuration in DOS environments. For information on how to use NWSET, see the *README* file in the *NETWARE* directory on the printer's CD-ROM and network utilities diskettes.

- **NWSET** (Tektronix). Use this application to configure the printer with NetWare 3.x and 4.x. For more information on NWSET, see the *README* file in the *NETWARE* directory of the printer's or CD-ROM.
- **NWCONFIG.PS** (Tektronix utility file). In DOS environments and other non-Windows environments, you can use this to configure the printer for NetWare 4.x networks. The PostScript code contained in the file *NWCONFIG.PS* is also available in a Macintosh file called *Configure NetWare*. For more information on *NWCONFIG.PS*, see the *README* file in the *UTILS* directory of the printer's or CD-ROM. For more information on *Configure NetWare*, see the *ReadMe* file in the *Network Utilities* directory of the printer's or CD-ROM.
- **PCONSOLE** (Novell). Use this utility to manage existing queues with NetWare 3.x and 4.x (both Bindery and NDS modes).

# <span id="page-28-0"></span>TCP/IP Host Configuration (UNIX)

# Extracting files from *unix.tar*

The file *unix.tar* contains all shell scripts and other files needed for network configuration in UNIX environments. The file is in UNIX **tar** format. The file is included with your printer's networking software.

# Listing the contents of *unix.tar*

Type this command:

**tar tvf /***directory-name***/unix.tar**

Where *directory-name* is the mount point or the directory that contains the file. For example:

**tar tvf /mnt/unix.tar**

# Extracting the files

- **1.** Change (**cd**) to the directory on your workstation where you want the files to reside.
- 2. Type this command:

**tar xvf /***directory-name***/unix.tar**

Where *directory-name* is the mount point or the directory that contains the file. For example:

**tar xvf /mnt/unix.tar**

# Adding the printer to the host table

Add the printer's name to the host table and assign an IP address to the printer's name. Depending on your host system, you may do this one of three ways:

- Use NIS (Name Information Server, formerly Yellow Pages).
- Use DNS (Domain Name Server).
- Edit a file (for example, */etc/hosts*). For an example, see *[Example installation for a](#page-30-0)  [typical BSD UNIX system](#page-30-0)* on page 26.

# <span id="page-29-0"></span>Assigning a print queue to the printer

- For BSD systems, edit the */etc/printcap* file and add a spool directory (for example, to */usr/spool/lpd*).
- For System V hosts, configure the queue as a remote BSD print queue (support for TCP/IP LPR is required). Specific instructions for the following System V hosts are provided in this manual:
	- *Sun Solaris* [on page 29.](#page-33-0)
	- *[SGI IRIX 5.3 and 6.x](#page-35-0)* on page 31.
	- *[IBM AIX 3.x and 4.x](#page-36-0)* on page 32.
	- *[Hewlett-Packard HP-UX 9.x and 10.x](#page-38-0)* on page 34.

#### **Note**

Some UNIX hosts report an error when you configure a print queue that is not currently on the network; ignore this message.

# Assigning print queues with PhaserPrint for UNIX

For UNIX environments, Tektronix offers PhaserPrint for UNIX software, which provides fast raster printing and a graphical user interface with push-button control of printer features. For more information on PhaserPrint software, see your printer's networking setup guide.

If you want to print using PhaserPrint for UNIX software, you must use PhaserPrint software to configure your host. Refer to the PhaserPrint for UNIX user manual or the instructions provided with the PhaserPrint for UNIX CD-ROM for configuration information. PostScript and PDF versions of the manual are available from the Tektronix ftp site:

 **ftp.tek.com/cpid/UNIX/phaserprint2.1/demo/MANUALS**

### Required remote printer queue names

The printer's internal LPR queue uses the BSD protocol; its known queues are listed in the following table. These are the only remote queue names that the printer recognizes. If you use another name, the printer automatically defaults to AUTO.

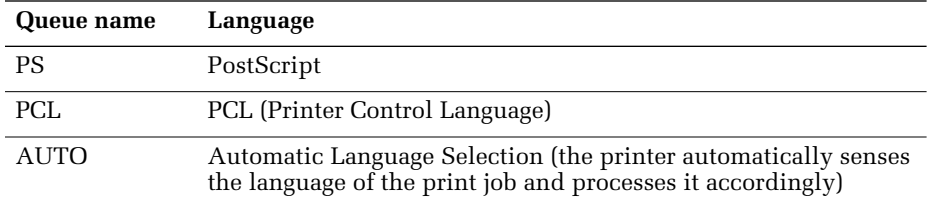

# <span id="page-30-0"></span>Using PostScript utility files to control printer features from queues

As you set up a spool queue for the printer, you can use the PostScript utility files provided with your printer's software to control printer features (for example, selecting upper or lower paper trays, or selecting print quality modes). See your printer's user documentation for more information on these utility files.

## UNIX model files

The printer's CD-ROM contains UNIX model files. These files allow you to access printer features from the UNIX command line by using the **-o** printing option. On the printer's CD-ROM, the file *model.tar* contains the installer for the model files and model files for Sun Solaris, Hewlett-Packard, and IBM AIX workstations.

# Example installation for a typical BSD UNIX system

The following procedure is an example spooler configuration that will work for many BSD systems, including SunOS 4.x and 5.x (Solaris 1.x and 2.x) and Digital UNIX.

Modify the */etc/hosts* file to identify the printer to the workstation and modify the */etc/printcap* file to describe the printer to the workstation:

- **1.** Log on to your system as *root*.
- 2. Make a backup copy of the */etc/hosts* file.

**Note** 

You need superuser privileges to edit this file.

3. Edit */etc/hosts* and add a line that defines the printer's IP address and its name. The IP address you enter here for the printer must be the same address you specified as the printer's IP address when it was configured. The name is the name by which your workstation identifies the printer. (You will enter this same remote name in your */etc/printcap* file in the next step.)

#### **Example**

#### **192.1.1.2 Phaser850**

In this example, **192.1.1.2** is the printer's IP address and **Phaser850** is the printer's remote name.

4. Make a backup copy of the */etc/printcap* file.

<span id="page-31-0"></span>5. Edit */etc/printcap* and add an entry for your printer. Refer to the following example and the table *[Descriptions of printcap parameters](#page-32-0)* on page 28 to create your entry.

#### **Sample printcap file**

- # Printer: Tektronix Phaser850
- # Print queue name: colorprinter
- # Remote machine name: Phaser850
- # Remote printer queue name: PS
- # Spool directory: /usr/spool/lpd/colorprinter

```
 colorprinter:\
:lp=: :rm=Phaser850:\
 :rp=PS:\
 :mx#0:\
 :lf=/usr/spool/lpd/ERRORLOG:\
 :sd=/usr/spool/lpd/colorprinter:
```
#

6. Set up spool directories. After you have edited the */etc/hosts* and */etc/printcap* files, create and set permissions for the spool directory you specified.

#### **Example**

cd /usr/spool/lpd mkdir colorprinter

chown daemon colorprinter

chgrp daemon colorprinter

chmod 770 colorprinter

Refer to your UNIX documentation for the correct command syntax for your workstation.

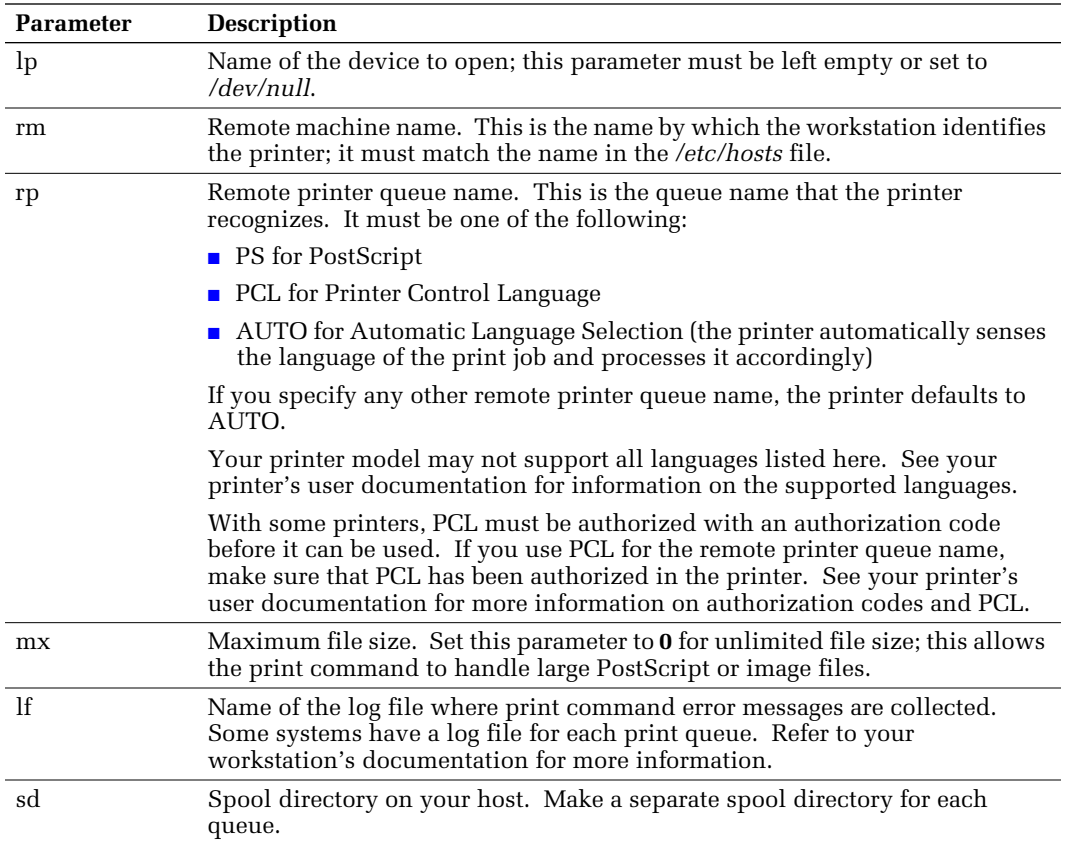

#### <span id="page-32-0"></span>**Descriptions of printcap parameters**

# <span id="page-33-0"></span>Configuration procedures for common System V UNIX hosts

### Sun Solaris

For Solaris version 2.6 and later, go to *[Adding an LPD queue in Solaris](#page-34-0)* on page 30. For Solaris 2.5x and older, use the *sol\_apps.tar* provided with your printer's networking software to avoid a Solaris communication problem. The *sol\_apps.tar* file is also available from the Tektronix ftp site:

#### **ftp.tek.com/cpid/UNIX/sun/sol\_apps.tar**

This file redirects the print jobs to the printer's AppSocket port (port 9100) instead of the LPD port (port 515).

#### **Note**

If you do not want to redirect the print jobs to the printer's AppSocket port, see *[Adding an LPD queue in Solaris](#page-34-0)* on page 30.

**1.** Untar the *sol\_apps.tar* file by typing this command:

#### **tar -xvf phaser.sun5**

The following files are extracted into the indicated directories:

*asprint.sun5* to */usr/bin*

*tektcp.sun5* to */usr/spool/lp/model*

2. Edit the file */etc/hosts* to create an entry for the printer.

#### Note

The network name and the queue name for your printer must be identical for the model file to work.

3. Execute the following commands:

**lpadmin -p** *queuename* **-v /dev/null -i /usr/spool/lp/model/tektcp.sun5 -I postscript enable** *queuename* **accept** *queuename*

where *queuename* is the name entered for the printer in the */etc/hosts* file.

The print queue is now enabled.

# <span id="page-34-0"></span>Adding an LPD queue in Solaris

Add the printer to the host table. This is done by either editing the local host table */etc/hosts* (if not running **yp** or **NIS**), or updating the **NIS** data base on the **NIS** (**yp**) server.

Here is an example of how to add a PostScript queue named **phaser** printing to a printer named **tektronix** while in the Bourne shell.

**/bin/sh lpsystem -t bsd tektronix lpadmin -p phaser -s tektronix!PS -I postscript**

The queue name can be anything you want. The printer name should be the same name used in the host table.

The **!PS** names the remote printer queue name. There are four valid remote printer names: PS, HPGL, PCL, and AUTO.

Use the following commands to enable the new queue:

**lpshut /usr/lib/lpsched enable phaser accept phaser**

### If Solaris 2.2/2.3 print jobs get stuck in the queue

**1.** Change directory (cd) to this location:

**/usr/spool/lp/temp/***workstation-name*

2. To remove any jobs, type:

**rm**

3. Change directory (cd) to this location:

**/usr/spool/lp/requests/***workstation-name*

4. To remove any jobs, type:

**rm**

5. Type:

**kill** -*pid* where *pid* is the process ID number */usr/lib/lpsched.*

6. To restart *lpsched*, type:

**/usr/lib/lpsched**

7. Remove any jobs that have not printed from the **Print Tool**.

## <span id="page-35-0"></span>SGI IRIX 5.3 and 6.x

Modify the */etc/hosts* file to identify the printer to the workstation:

#### **Note**

You need superuser privileges to edit this file.

- **1.** Log onto your system as root.
- 2. Make a backup copy of the /*etc/hosts* file.
- 3. Edit */etc/hosts* and add a line that defines the printer's IP address and its name. The IP address you enter here for the printer must be the same address you specified as the printer's IP address when it was configured. The name is the name by which your workstation identifies the printer.

# IRIX 5.3 and IRIX 6.x with Impressario Client

The following procedure describes how to use the SGI Printer Manager program to configure a workstation running IRIX 5.3 and IRIX 6.x with Impressario Client to support a color PostScript printer.

- **1.** From the **Toolchest**, click **System/Printer Manager**, or type **printers** at the command line.
- 2. Click **Printer,** then select **Add** from the pull-down menu.
- 3. Fill in the fields (refer to the following table). Click **OK.**

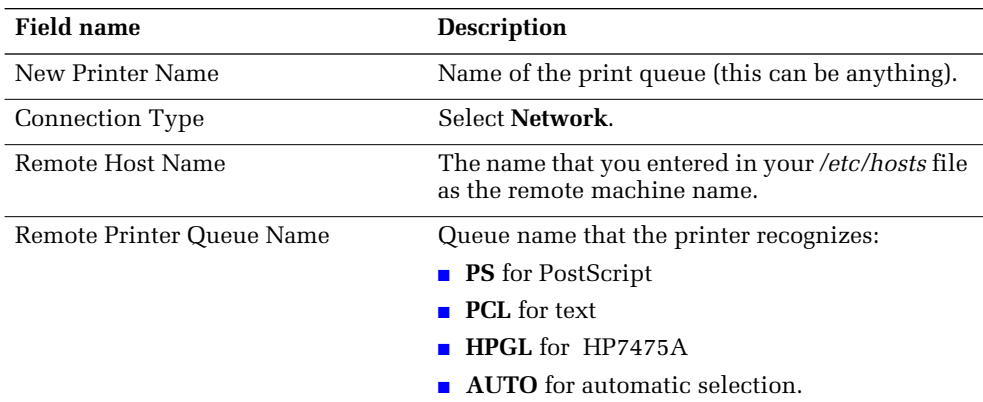

## <span id="page-36-0"></span>IRIX 6.x with Impressario Server

The following procedure describes how to use the SGI Printer Manager program to configure a workstation running IRIX 6.x with Impressario Server to support a color PostScript printer.

- **1.** From the **Toolchest**, click **System/Printer Manager**, or type **printers** at the command line.
- 2. Click **Printer** and select **Add** from the pull-down menu.
- 3. Fill in the fields (refer to the following table). Click **OK.**

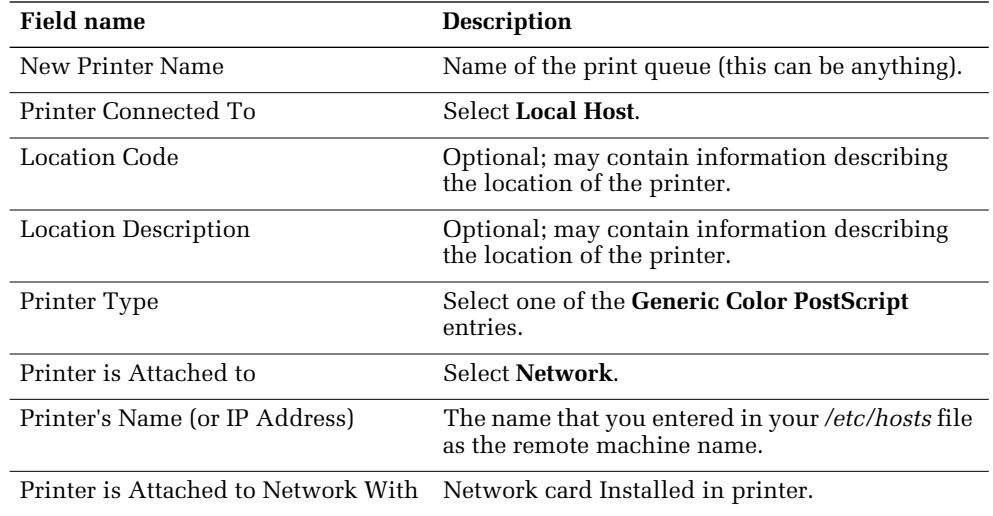

### IBM AIX 3.x and 4.x

Modify the */etc/hosts* file to identify the printer to the workstation:

- **1.** Log onto your system as root.
- 2. Make a backup copy of the */etc/hosts* file.

#### **Note**

You need superuser privileges to edit this file.

3. Edit */etc/hosts* and add a line that defines the printer's IP address and its name. The IP address you enter here for the printer must be the same address you specified as the printer's IP address when it was configured. The name is the name by which your workstation identifies the printer.

### AIX 3.x

The following procedure describes how to use the AIX System Management program (SMIT) to configure a workstation running AIX 3.x to support a color PostScript printer.

- **1.** Log in as root on your workstation.
- 2. From the command line, type **smit**.
- 3. Select **Devices**.
- 4. Select **Printer/Plotter**.
- 5. Select **Manage Remote Printer Subsystem**.
- 6. Select **Client Services**.
- 7. Select **Remote Printer Queues**.
- 8. Select **Add a Remote Queue**.
- 9. Fill in the fields (refer to the following table). To process the information, press **Enter**. Make sure that SMIT finishes with an **OK** in the upper left corner. To return to the first **Printer/Plotter Devices** menu, press **F3**.

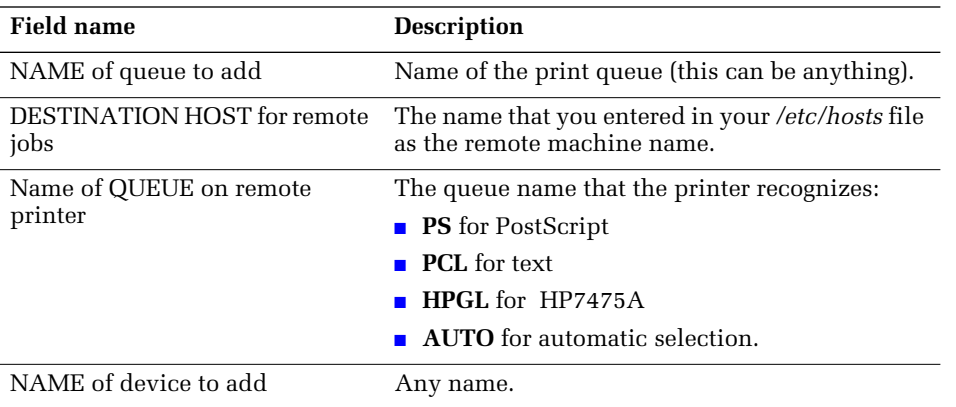

#### AIX 4.x

The following procedure describes how to use the AIX System Management program (SMIT) to configure a workstation running AIX 4.x to support a color PostScript printer.

- **1.** Log in as root on your workstation.
- 2. From the command line, type: **smit**.
- 3. Select **Print Spooling**.
- 4. Select **Add a Print Queue**.

<span id="page-38-0"></span>5. Fill in the fields (refer to the following table). To process the information, press **Enter**. Make sure that SMIT finishes with an **OK** in the upper-left corner. To return to the first **Printer/Plotter Devices** menu, press **F3**.

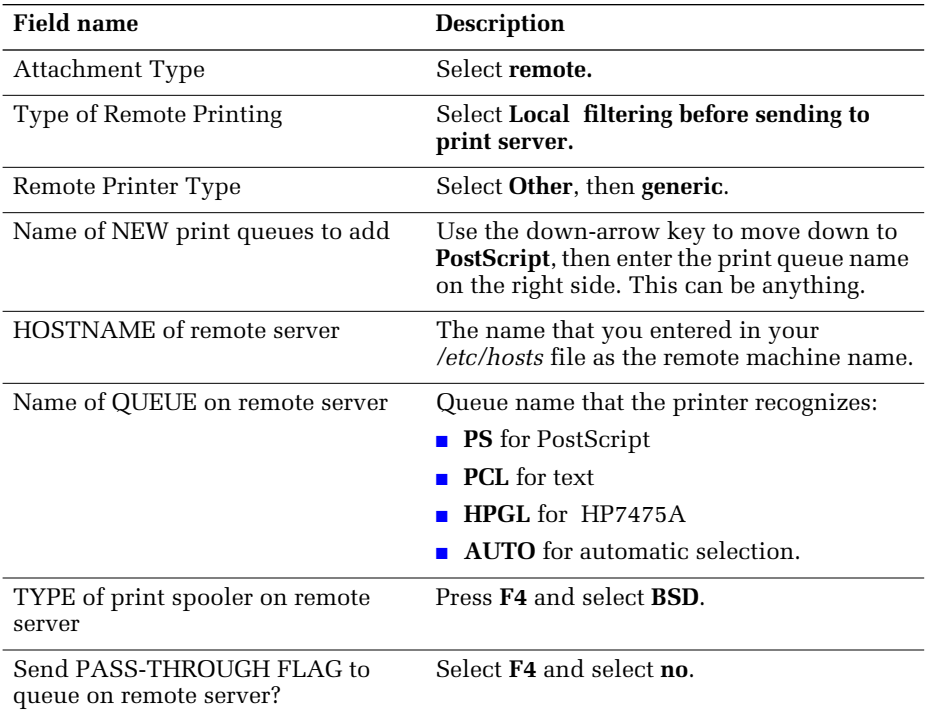

# Hewlett-Packard HP-UX 9.x and 10.x

- **1.** Log in as root on your workstation.
- 2. Make a backup copy of the */etc/hosts* file.

#### **Note**

You need superuser privileges to edit this file.

3. Edit */etc/hosts* and add a line that defines the printer's IP address and its remote machine name.

> The IP address you enter here for the printer must be the same address you specified as the Tektronix printer IP address when you configured the printer. For example:

#### **192.1.1.2 tekphaser**

In this example, **192.1.1.2** is the printer's IP address and **tekphaser** is the printer's remote system name.

4. Use the HP System Administrator Manager program (SAM) to configure an HP workstation. From the command line, type: **sam**.

- 5. Perform the appropriate step for your HP-UX version:
	- **Version 9.x.** Highlight **Printers and Plotters** from the menu. Press **Return** or click **Open**.
	- **Version 10.x.** Double-click the **Printers and Plotters** icon.
- 6. Perform the appropriate step for your HP-UX version:
	- **Version 9.x.** Highlight **Printers/Plotters** from the menu. Press **Return** or click **Open**.
	- **Version 10.x.** Again, double-click the **Printers and Plotters** icon.
- 7. From the **Actions** menu, select **Add Remote Printer/Plotter**.
- 8. Fill in the fields. For example entries and descriptions, see next table, *Fields.* Access SAM's help utility for additional information about these fields.
- 9. To save your changes, click **OK** at the bottom of the window.
- 10. When you are asked about sending a test file to the printer, type **no**. (It is recommended that you do not let SAM send a test file because it may not be compatible with your printer.)
- 11. Exit SAM:
	- **a.** From the **File** menu, select **Exit**.
	- **b.** Click **Exit SAM**.

#### Fields

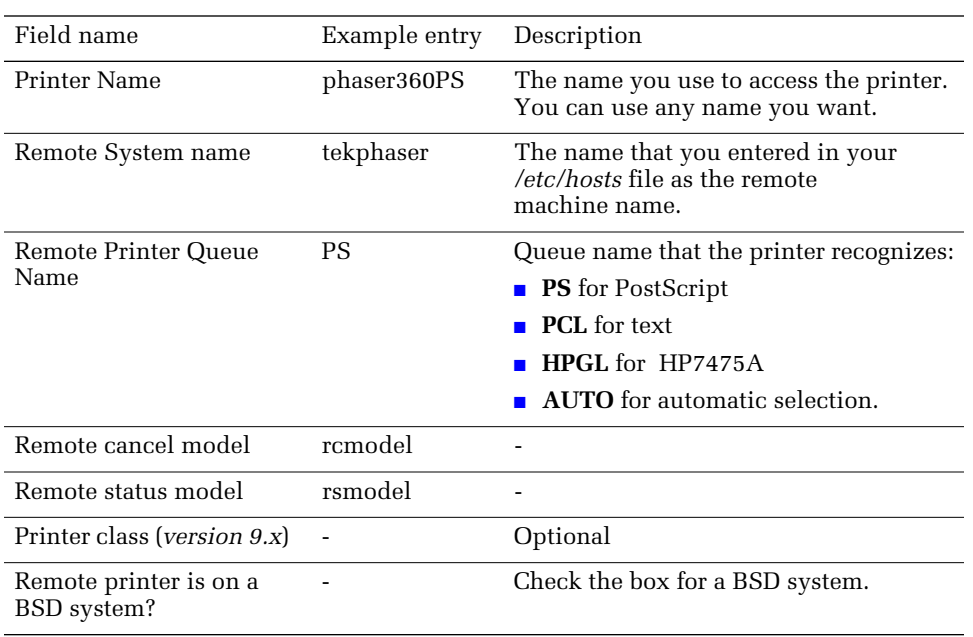

# <span id="page-40-0"></span>**Troubleshooting**

# Testing the network connection

Execute the **ping** command from the host. For example, type:

**ping** *printer-name*

If the **ping** test to the *printer-name* fails, try issuing the **ping** command again, specifying the printer's IP address explicitly; type:

**ping** *printer-IP-address*

If the **ping** test succeeds using the printer's IP address, but fails using the printer's name, check the NIS database, DNS, or */etc/hosts* file to make sure that you are using the correct name for the printer. If the **ping** test fails using the printer's IP address, check the cabling and any gateways to make sure that the printer has a working connection.

Make sure that the printer's IP address and network mask are consistent with the IP address and network mask of your local subnet.

# <span id="page-41-0"></span>TCP/IP Configuration (OS/2 Warp/LAN Server)

The PhaserShare TCP/IP interface is compatible with these environments:

- OS/2 Warp with TCP/IP V2.0 for OS/2
- LAN Server 3.0 or later with the TCP/IP Application Kit.

Before you begin, connect the printer to the network.

# Setting the printer's IP addressing parameters

For information on setting the printer's IP addressing parameters, see your printer's networking setup guide and *[Setting IP addressing: PostScript utility file \(UNIX only\)](#page-13-0)* on [page 9.](#page-13-0)

IBM TCP/IP Version 2.0 for OS/2 includes BOOTP support. Refer to your TCP/IP documentation for installing and configuring BOOTP on a PC.

**Note** 

In the OS/2 Warp environment, the OS/2 boot server and the printer must be on the same Token Ring.

Edit the *hosts* file to create an entry that identifies the printer's IP address and the printer object name (to be assigned in the next topic). The *hosts* file is in *C:\TCPIP\ETC*.

# Creating an LPR queue in OS/2 Warp Connect (direct LPR connection to the printer)

OS/2 Warp Connect allows you to print directly to Tektronix printers via LPR (no server).

**Note** 

It is important that *LPRPORTD.EXE* and *LPD.EXE* be running in the background. You can set these to run automatically from the **Autostart** tab of the **TCP/IP Configuration** dialog box.

- **1.** Create a *Printer Object*. To do this, use the right mouse button to drag the **Printer**  template from the **Templates** folder to the desktop; this displays the **Create a Printer** dialog box.
- 2. In the **Create Printer** dialog box, enter the name of the printer.
- <span id="page-42-0"></span>3. If the driver is already installed, select the appropriate driver; if the driver is not installed, you must install it:
	- **a.** Click **Install new printer driver**; this displays the **Install new printer driver** dialog box.
	- **b.** In the **Printer Driver Selection** section, select **Other OS/2 printer driver,** then specify the path to the driver. For example:

**d:\os2drv**

- **c.** Click **Refresh**, then select the new driver from the list. Click **Install** and follow the on-screen prompts.
- 4. Click the right mouse button on an available **Pipe** port (**0** through **7**) and select **Settings** from the menu; the **Settings** dialog box is displayed. If ports are not selectable or are unavailable, follow these steps:
	- **a.** Select **Install Ports** from **Settings** and enter **C:\TCPIP\DLL** where appropriate. You will only have to do this if no printers were specified when TCP/IP was installed.
	- **b.** This is where the ports that were not available can be selected: **Lpt1-3**, **Com 1-4**, and **Pipe 0-7**.
	- **c.** Once ports are installed, select a **Pipe**, such as **Pipe 1**, then double-click this port.
- 5. In the **Print Destination** section, make the following entries:
	- **LPD server.** The printer's IP address.
	- **LPD printer.** The printer's name. The printer's name should be either **PS** or **AUTO** in uppercase letters. It is recommended that you leave everything else blank.

To return to the **Create Printer** dialog box, click **OK;** then click **Create**.

- 6. Set the printer as your default printer:
	- **a.** Click the right mouse button on the printer object.
	- **b.** Click **Set default**, then select the new printer object.

# OS/2 client-to-server setup

- **1.** Create a network printer object:use the right mouse button to drag the **Network Printer** template from the **Templates** folder; the **Access another network printer**  dialog box is displayed.
- 2. In the **Access another network printer** dialog box, make the following selections from the list boxes:
	- **Network.** Network protocol.
	- **Server.** Name of the server for the queue.
	- **Resource.** Name of the queue.
- 3. Click **OK**; this creates a network printer object.
- 4. Click the right mouse button on the network printer icon and select **Settings** from the menu; this displays the **Settings** dialog box.
- <span id="page-43-0"></span>5. In the **Settings** dialog box, select the **Printer driver** tab. If the driver is already installed, select the appropriate driver; if the driver is not installed, you must install it:
	- **a.** Click the right mouse button on any driver and select **Install** from the menu.
	- **b.** In the **Printer Driver Selection** section, select **Other OS/2 printer driver**, then specify the path to the driver.
	- **c.** Click **Refresh**, then select the new driver from the list. Click **Install**.

# Warp Server 4.0/Warp Connect

Warp Server is replacing OS/2 LanServer and also allows printing to Tektronix printers via LPR.

- **1.** Use the procedure under *[Creating an LPR queue in OS/2 Warp Connect \(direct LPR](#page-41-0)  [connection to the printer\)](#page-41-0)* on page 37.
- 2. Make the new printer available to network clients; see your OS/2 server documentation for details.

# <span id="page-44-0"></span>Resetting the Printer

Several of the network configuration procedures require you to reset the printer. There are several ways to reset the printer:

- Turn the printer off, then back on again.
- With a TCP/IP connection and a World Wide Web browser, you can use PhaserLink Printer Management Software; see *Resetting the printer: PhaserLink Printer Management Software* on page 40.
- PC and UNIX users can send the PostScript file *RESET.PS* from the printer's utilities software.
- Macintosh users can reset the printer using the Apple Printer Utility. See *Resetting [the printer using the Apple Printer Utility](#page-45-0)* on page 41.

Resetting the printer by any of these methods restores the printer to its power-on conditions (*not* its factory default conditions). The power-on conditions include any custom changes made to the printer that are stored in the printer's non-volatile memory and are therefore persistent across printer power cycles. For example, the printer's name is a power-on condition that is not altered by resetting the printer.

# Resetting the printer: PhaserLink Printer Management Software

**1.** Enter the printer's URL into a web browser. The printer's URL is:

#### **http://***printer's-IP-address***/**

where *printer's-IP-address* is the IP address or DNS name you set during TCP/IP configuration.

Example using IP addess: **http://192.1.1.1/** Example using DNS name: **http://Tektronix\_Marketing/**

- 2. On the left side of the page, click **Settings.**
- 3. In the **Setup** group, click **Reset Printer.**

For more information on PhaserLink Printer Management Software, see your printer's networking setup guide.

# <span id="page-45-0"></span>Resetting the printer using the *Apple Printer Utility*

Macintosh users can reset the printer using the *Apple Printer Utility*.

- **1.** Locate the *Apple Printer Utility*, which is included with your printer's network utilities software.
- 2. Double-click the **Apple Printer Utility** icon; the **Printer Selector** window is displayed.
- 3. Select the zone (if applicable) and the printer. Click **Open Printer**; a dialog box is displayed containing **Printer Information** and **Printer Preferences**.
- 4. From the **Utilities** menu, select **Restart Printer**.

# <span id="page-46-0"></span>FTP Interface

Your printer's FTP interface is a standard FTP server. Using FTP, you can send a job to the printer, where it is printed (not stored). No password is required. You can save a PostScript file from an application and send the file to a remote printer over a network or the Internet using an FTP program.

The printer's FTP directory is *PRINTER:1*, and any files sent there are automatically passed to the printer.

The printer's FTP parameters can be changed using PhaserLink Printer Management Software. For more information on PhaserLink software, see your printer's networking setup guide.

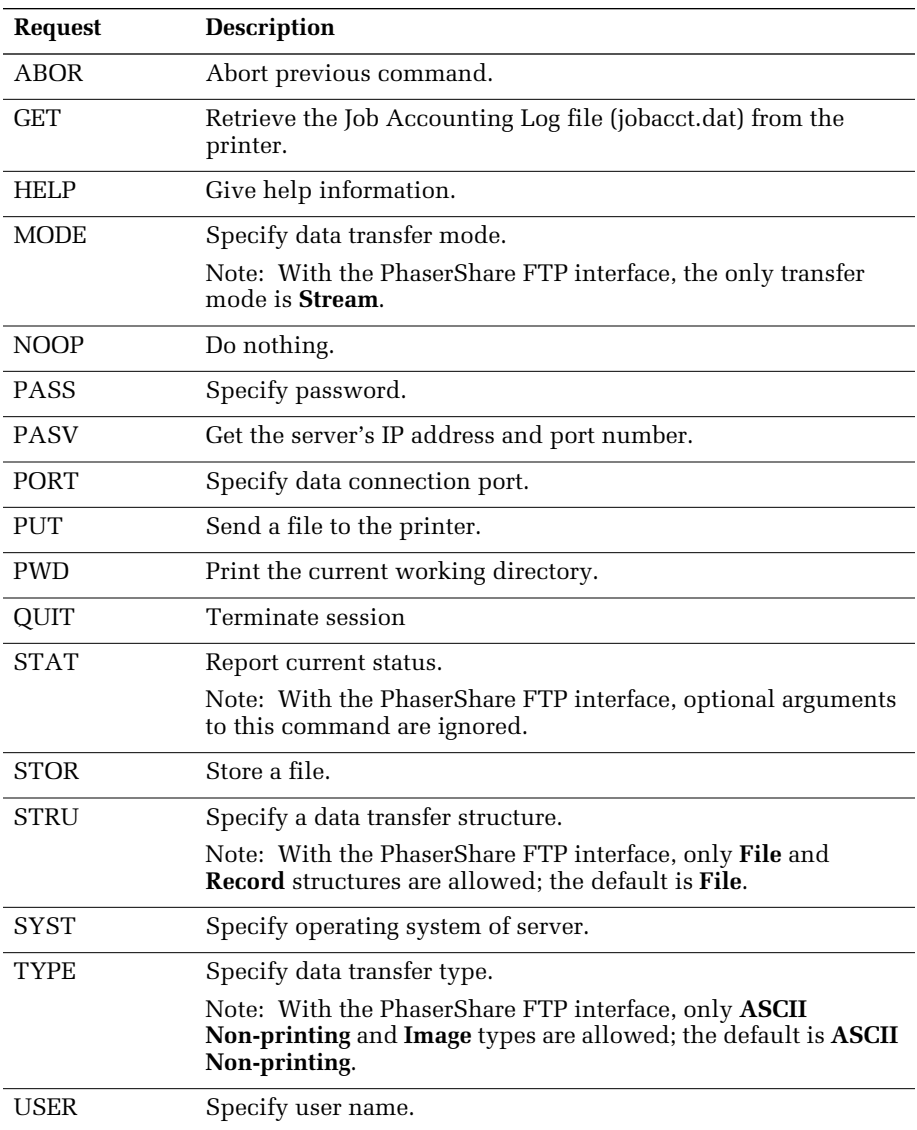

#### Supported FTP commands

# <span id="page-47-0"></span>Usage Profile Report fields

Use the tables in this topic to interpret the data in the printer's Usage Profile Reports. For more information on setting up Usage Profile, see your printer's networking setup guide.

- For information on job reports, see the next topic, *Job Report fields*.
- For information on full reports, see *F[ull Report fields](#page-48-0)* on page 44.
- For information on the logs contained in the full reports, see *Logs* [on page 50.](#page-54-0)

# Job Report fields

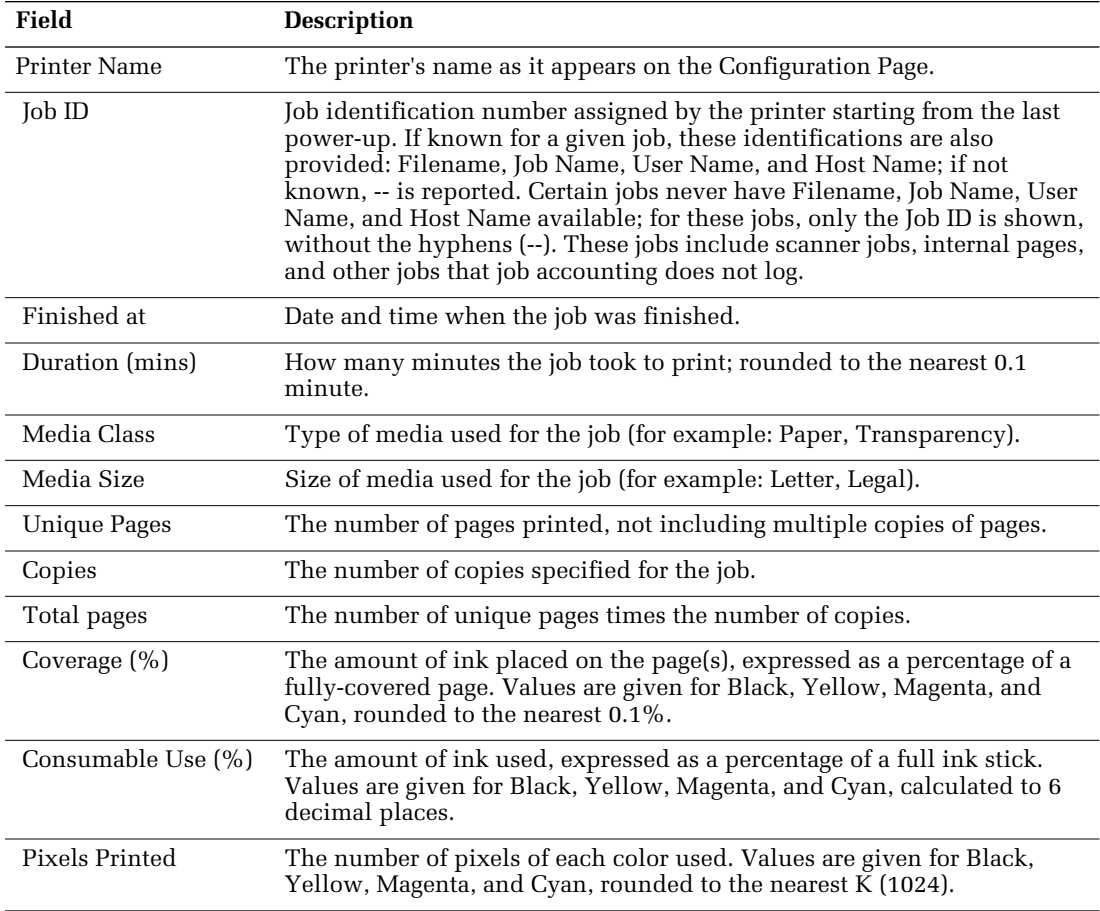

# <span id="page-48-0"></span>Full Report fields

### Full Report fields

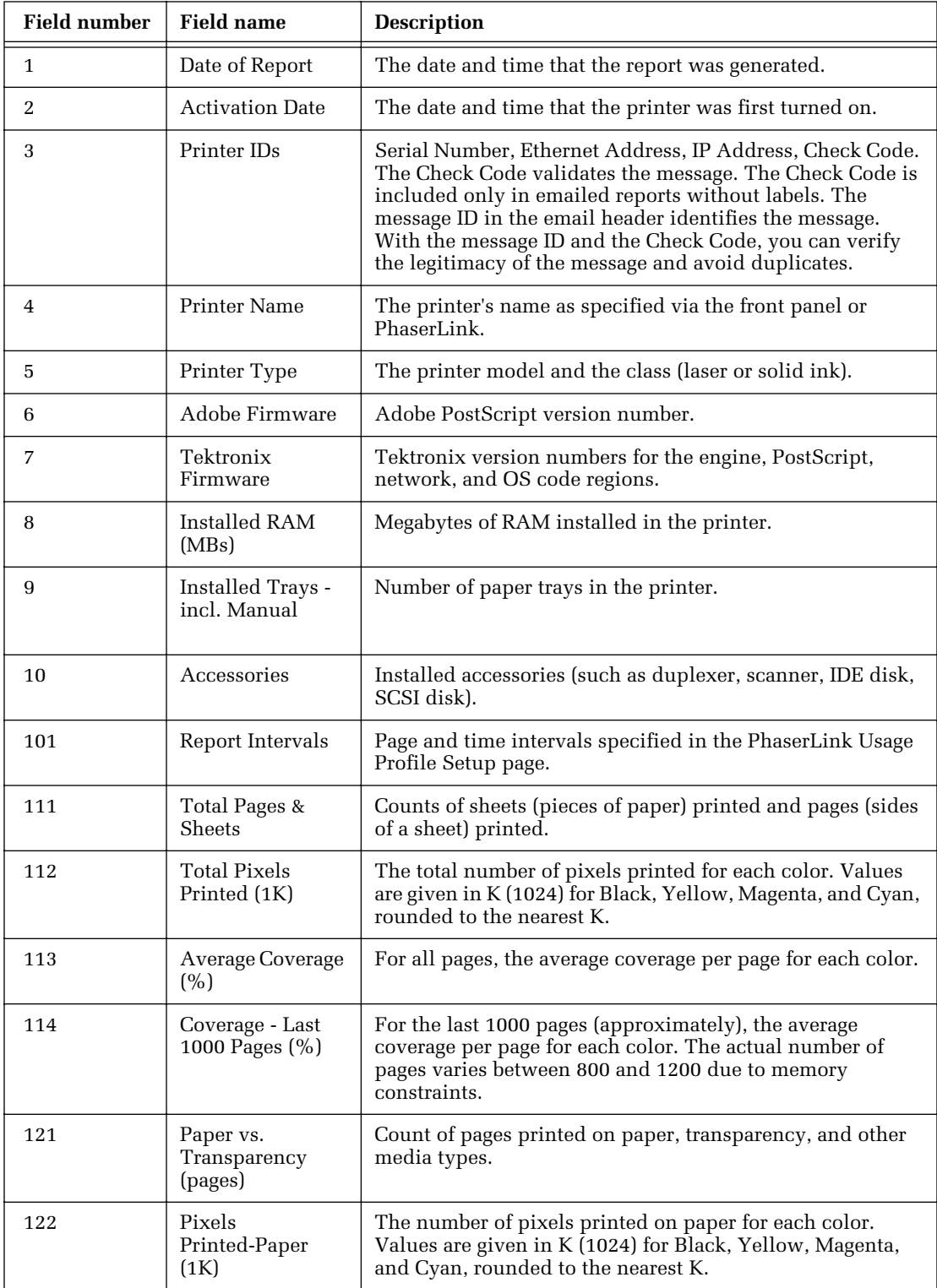

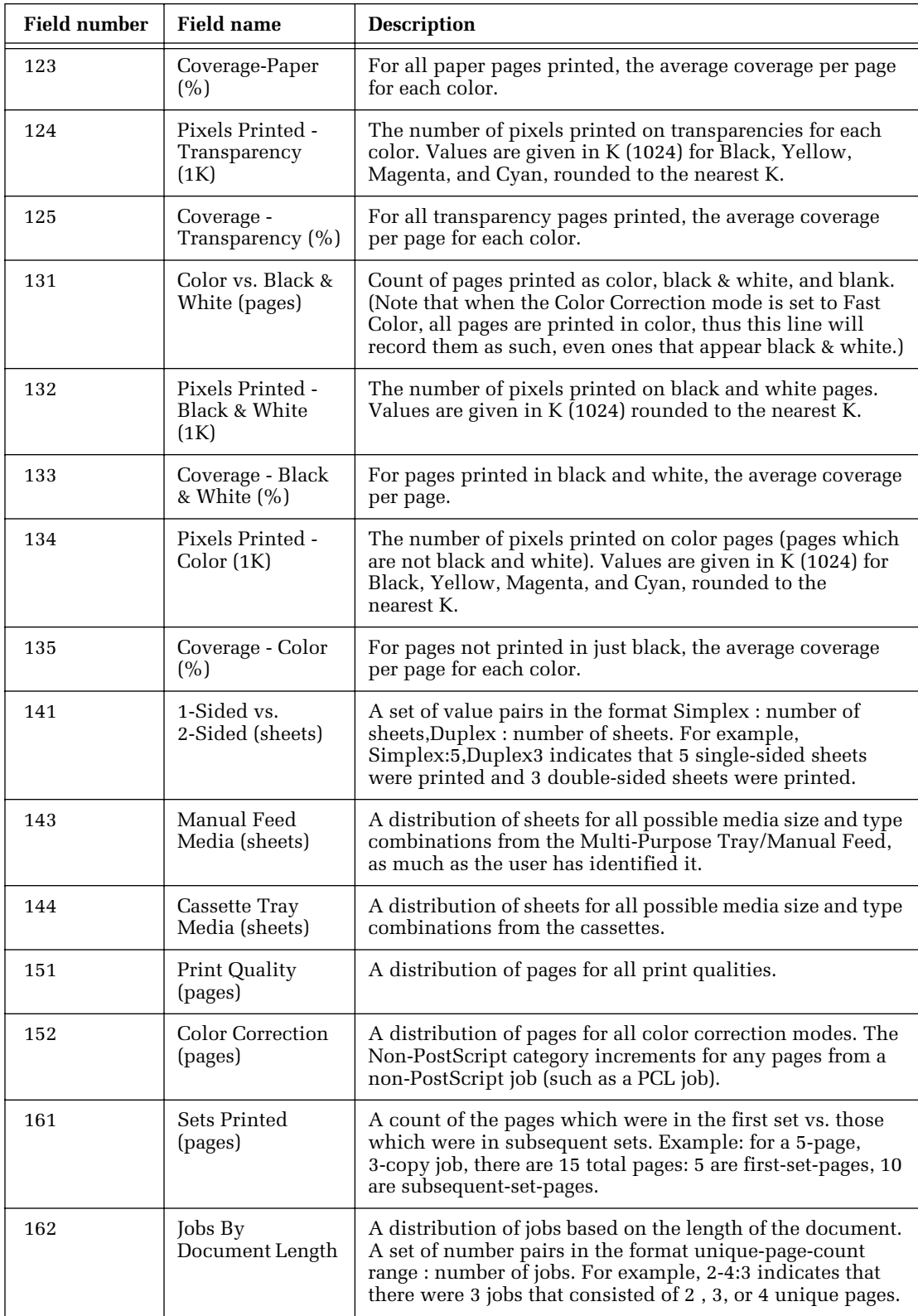

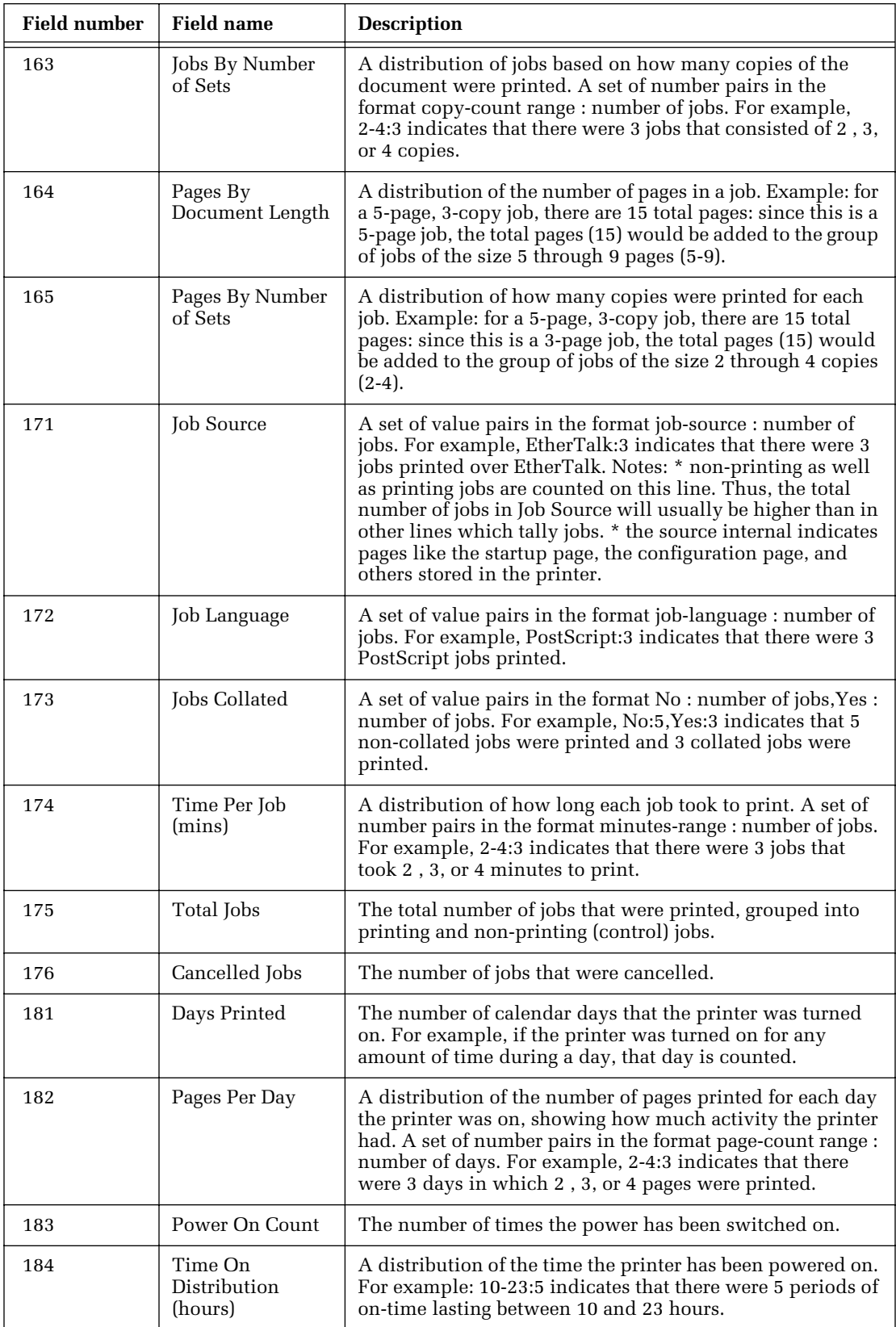

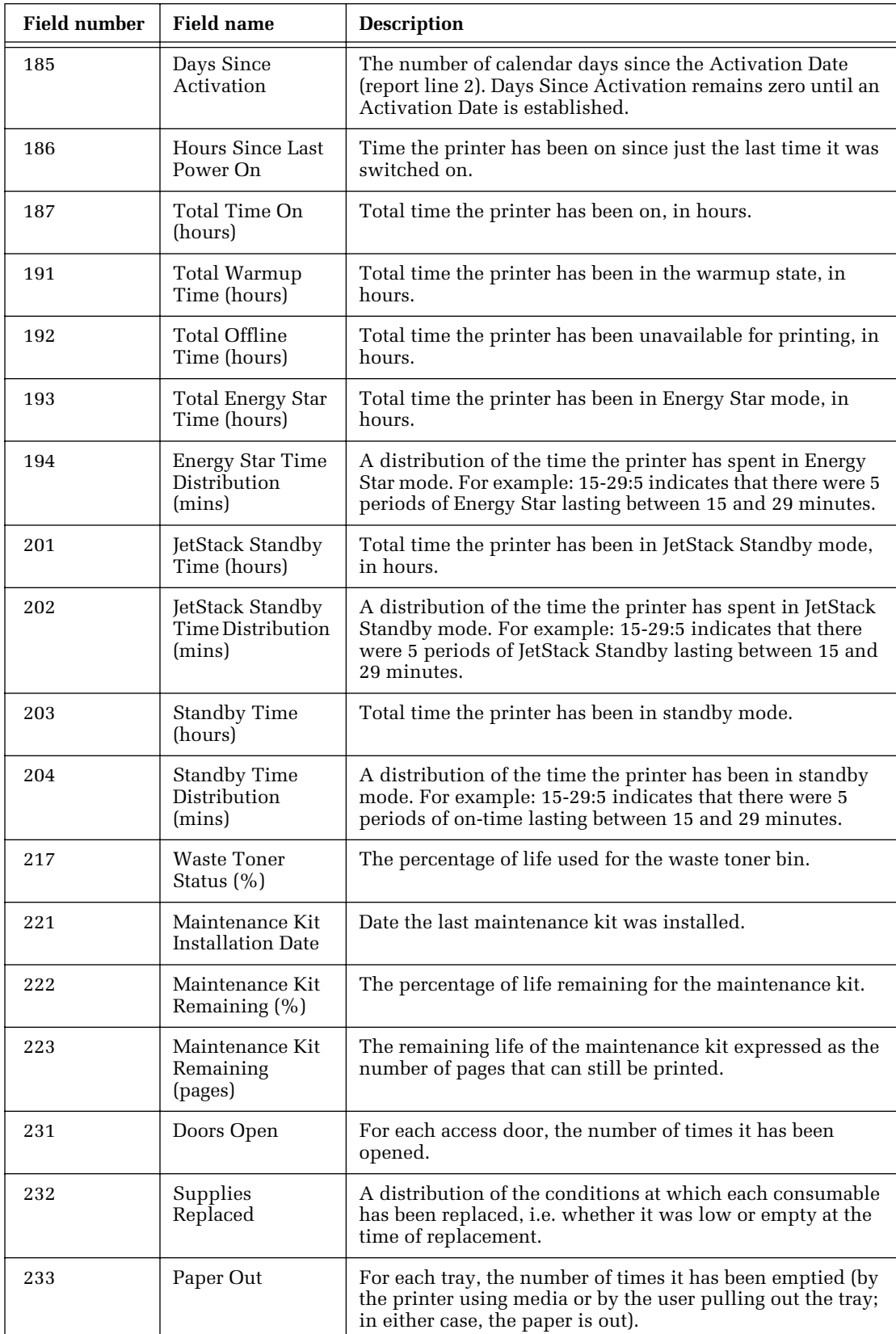

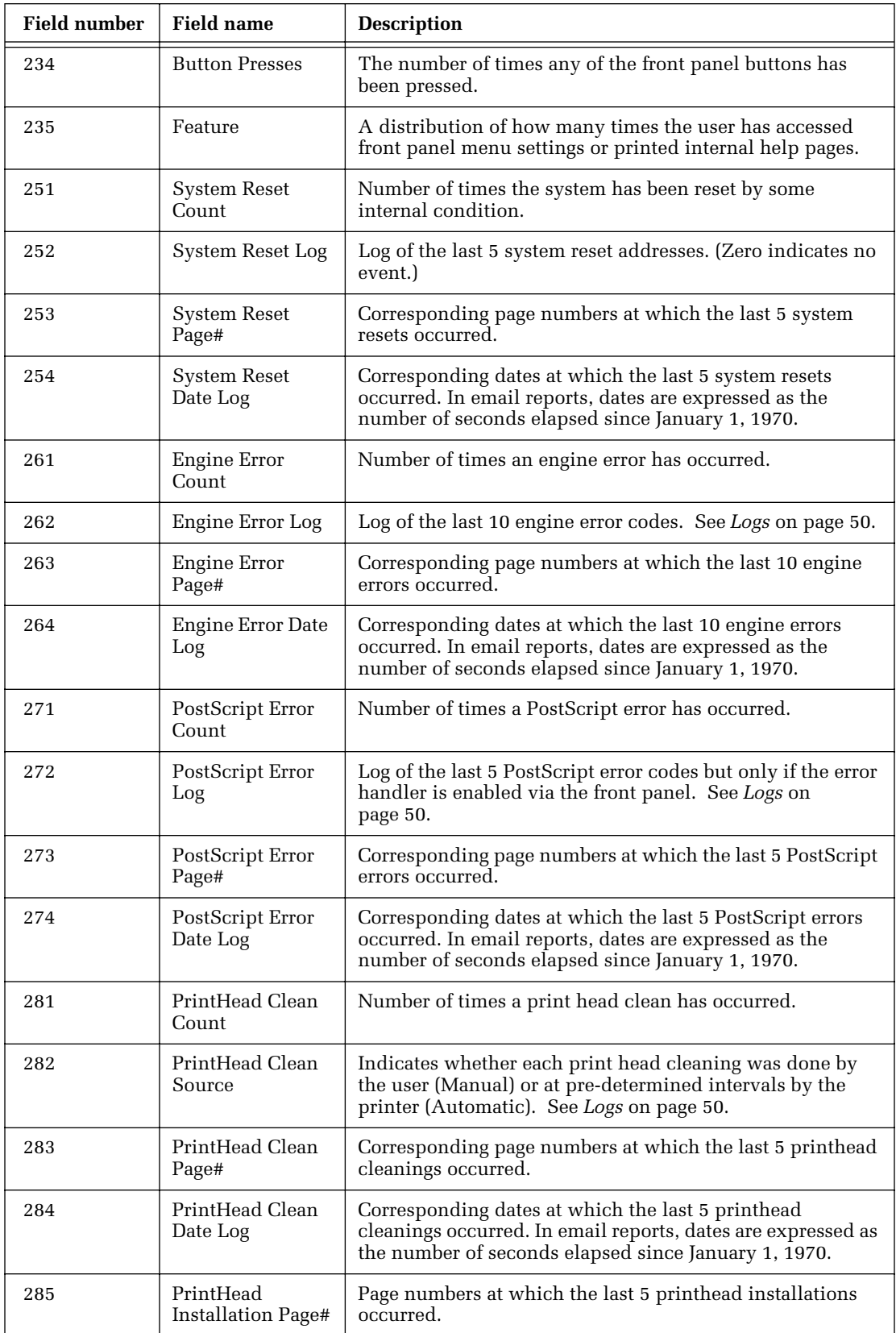

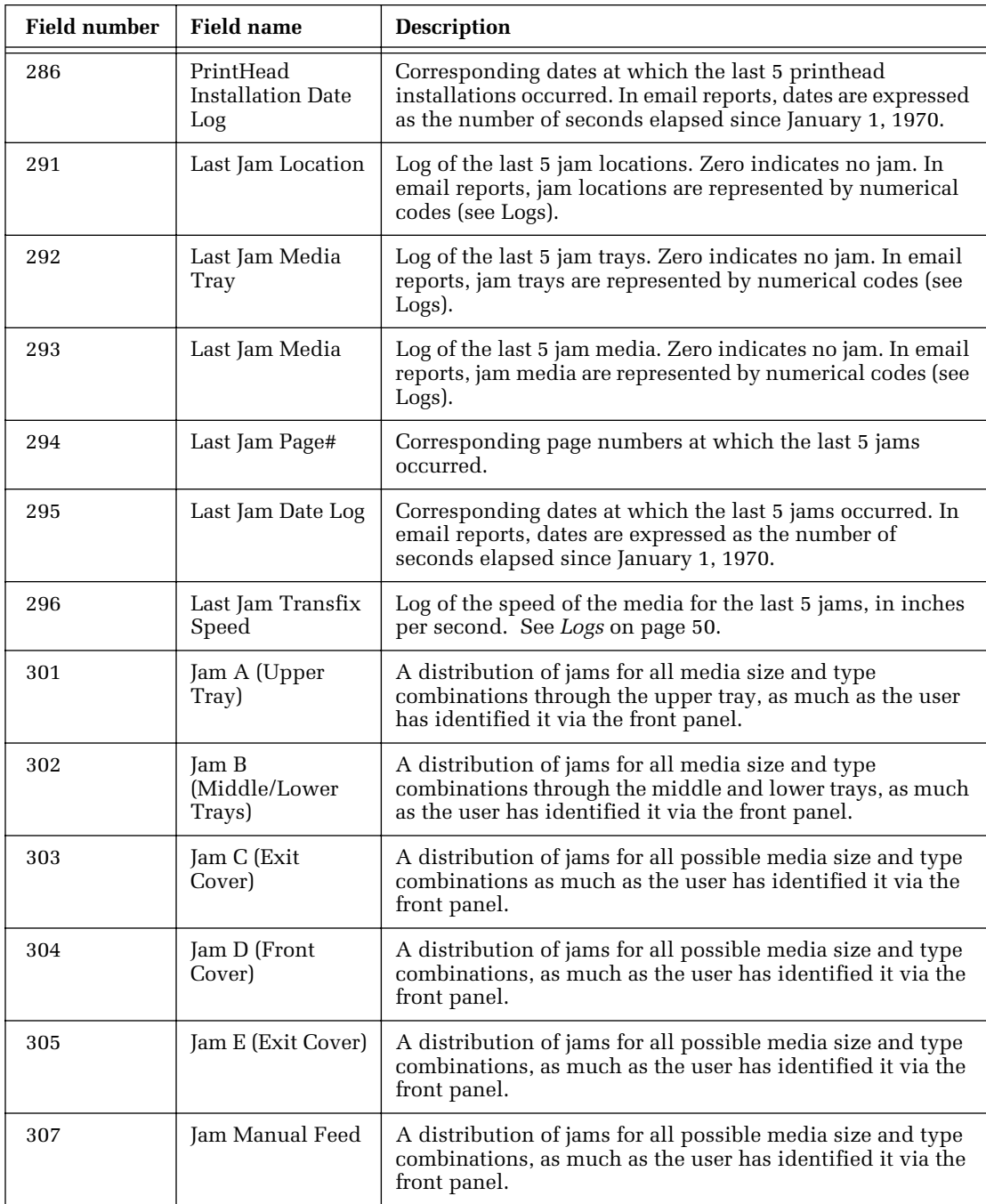

# <span id="page-54-0"></span>Logs

Several lines in the report are logs rather than counters, for example, the PostScript Error Log. Each time a PostScript error occurs (and the user has enabled PostScript Error Information), the PostScript error is recorded as a numerical code along with the page number on which the error occurred (a value of 0 indicates no error). On each successive error, the log is shifted to the left, with the oldest one being removed from the left end, and the new one being added to the right end.

Some logs are composed of two lines in the full report:

- Engine Error Log: Line 262 is for the code and Line 263 is for the corresponding page number.
- PostScript Error Log: Line 272 is for the code and Line 273 is for the corresponding page number.

The Last Jam Log is composed of three lines in the full report: Line 291 for the location, Line 292 for the corresponding tray, and Line 293 for the corresponding media type.

This topic describes the following logs:

- *[Postscript Error Log](#page-55-0)* on page 51
- *[Engine Error Log](#page-56-0)* on page 52
- *[Print Head Clean Source Log \(Full Report Line 282\)](#page-56-0)* on page 52
- *[Last Jam Location Log \(Full Report Line 291\)](#page-56-0)* on page 52
- *[Last Jam Media Tray Log \(Full Report Line 292\)](#page-56-0)* on page 52
- *[Last Jam Media Log \(Full Report Line 293\)](#page-57-0)* on page 53
- *[Last Jam Transfix Speed Log \(Full Report Line 296\)](#page-57-0)* on page 53

# <span id="page-55-0"></span>Postscript Error Log

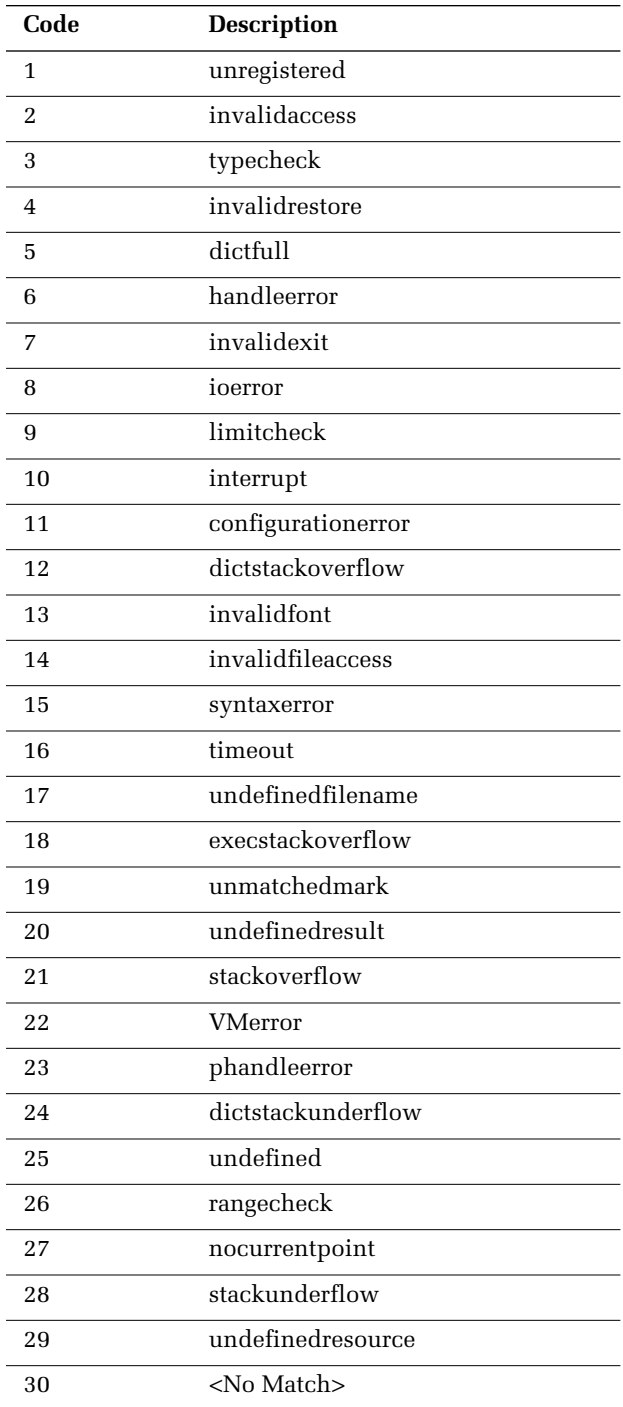

# <span id="page-56-0"></span>Engine Error Log

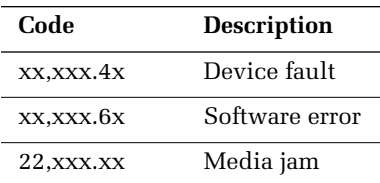

# Print Head Clean Source Log (Full Report Line 282)

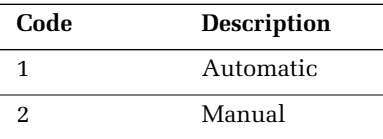

# Last Jam Location Log (Full Report Line 291)

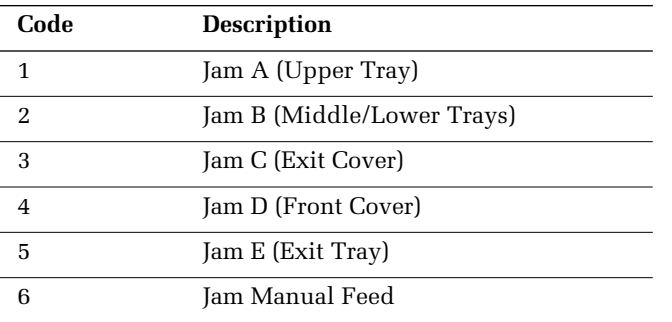

# Last Jam Media Tray Log (Full Report Line 292)

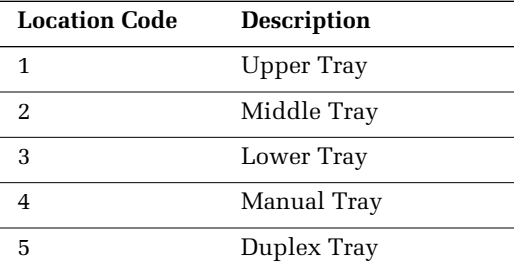

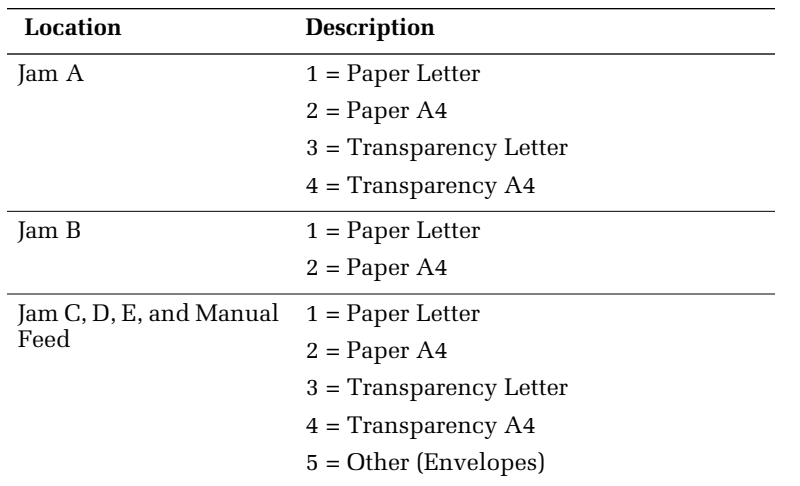

# <span id="page-57-0"></span>Last Jam Media Log (Full Report Line 293)

# Last Jam Transfix Speed Log (Full Report Line 296)

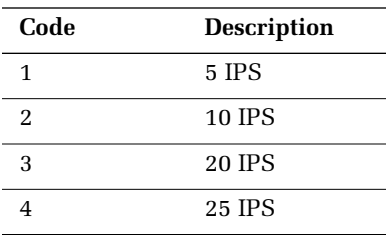

# <span id="page-58-0"></span>Index

## A

[Adapter Status 5](#page-9-0) Apple Printer Utility [to reset the printer 41](#page-45-0) ARP (Address Resolution Protocol) with *config-IP script* [10](#page-14-0) with *config-TokenRing* [script 7](#page-11-0)

# B

[Broadcast 5](#page-9-0)

## $\mathsf{C}$

*config-IP* [10](#page-14-0) *config-TokenRing* [7](#page-11-0) *Configure NetWare* [23](#page-27-0)

### D

DNS [UNIX host 24](#page-28-0)

# E

[Early Token Release 5](#page-9-0) *etc/hosts* [file 26](#page-30-0) *etc/printcap* [file 27](#page-31-0)

# F

[FTP 42](#page-46-0)

### H

*hosts* [file 26](#page-30-0)

### I

IP addressing parameters [setting using a PostScript utility file](#page-13-0) (UNIX) 9

## M

[model files 26](#page-30-0)

# N

[Network Address 5](#page-9-0) [NIS 24](#page-28-0) *NWCONFIG.PS* [23](#page-27-0)

# O

[OS/2 Warp 37](#page-41-0)

# P

[PCONSOLE 23](#page-27-0) [PhaserLink Printer Management Software](#page-44-0) 40 [URL for the printer 7, 4](#page-11-0)[0](#page-44-0) [ping 36](#page-40-0) [print queue \(UNIX\) 25](#page-29-0) *printcap* [file 27](#page-31-0)

# Q

[queue names \(UNIX remote printer\) 25](#page-29-0) queues [UNIX 25](#page-29-0) [UNIX remote printer queue names 25](#page-29-0) [Windows NT 3.x driver 16](#page-20-0) [Windows NT 4.0 driver on a](#page-16-0) Windows NT 4.0 server or workstation 12

### R

[remote printer queue names 25](#page-29-0) [resetting the printer 40](#page-44-0) [Route Cache Size 5](#page-9-0) [Route Cache Timeout 5](#page-9-0)

### S

[Speed 5](#page-9-0)

# T

TCP/IP extracting files from *unix.tar* [24](#page-28-0) [host configuration 24](#page-28-0) [OS/2 Warp 37](#page-41-0) [troubleshooting 36](#page-40-0) [Windows NT concepts 18](#page-22-0) [Windows NT procedures 11](#page-15-0) Token Ring [cables 2](#page-6-0) troubleshooting [TCP/IP 36](#page-40-0)

## $\overline{U}$

[UNIX model files 26](#page-30-0) [Unknown Route 5](#page-9-0) URL [PhaserLink Printer Management Soft](#page-11-0)ware 7 URL (Uniform Resource Locator) [PhaserLink Printer Management Soft](#page-44-0)ware 40 [Usage Profile Report fields 43](#page-47-0)

### W

[Windows NT 11](#page-15-0) [network communication 18](#page-22-0) [network troubleshooting 19](#page-23-0) [Windows NT 3.x driver 15](#page-19-0) [Windows NT 4.0 driver on a Windows](#page-18-0) NT 3.51 server 14 [Windows NT 4.0 driver on a Windows](#page-15-0) [NT 4.0 server or workstation 11](#page-15-0)

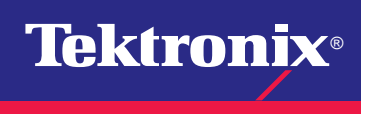

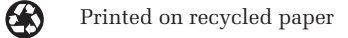